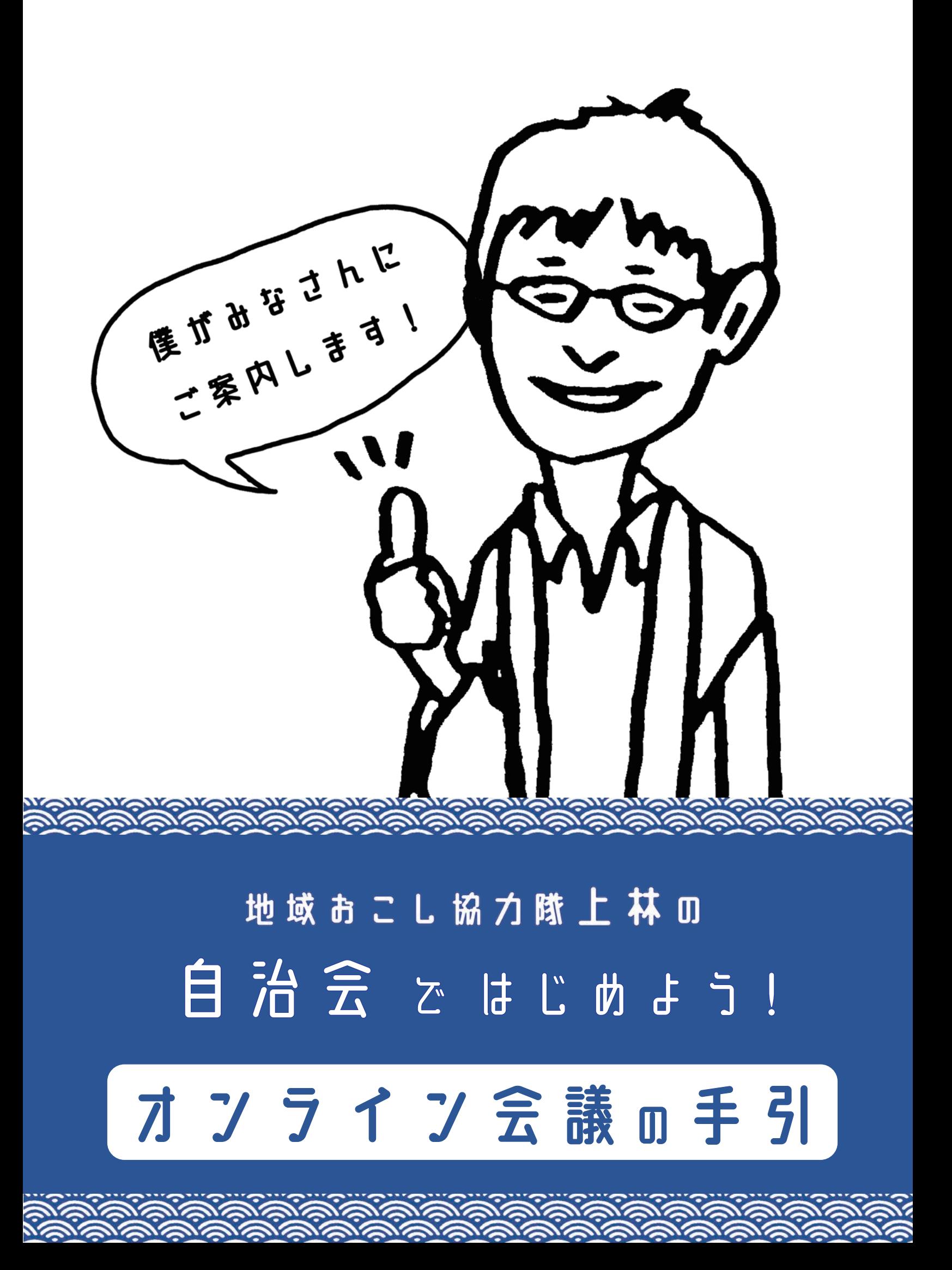

目次

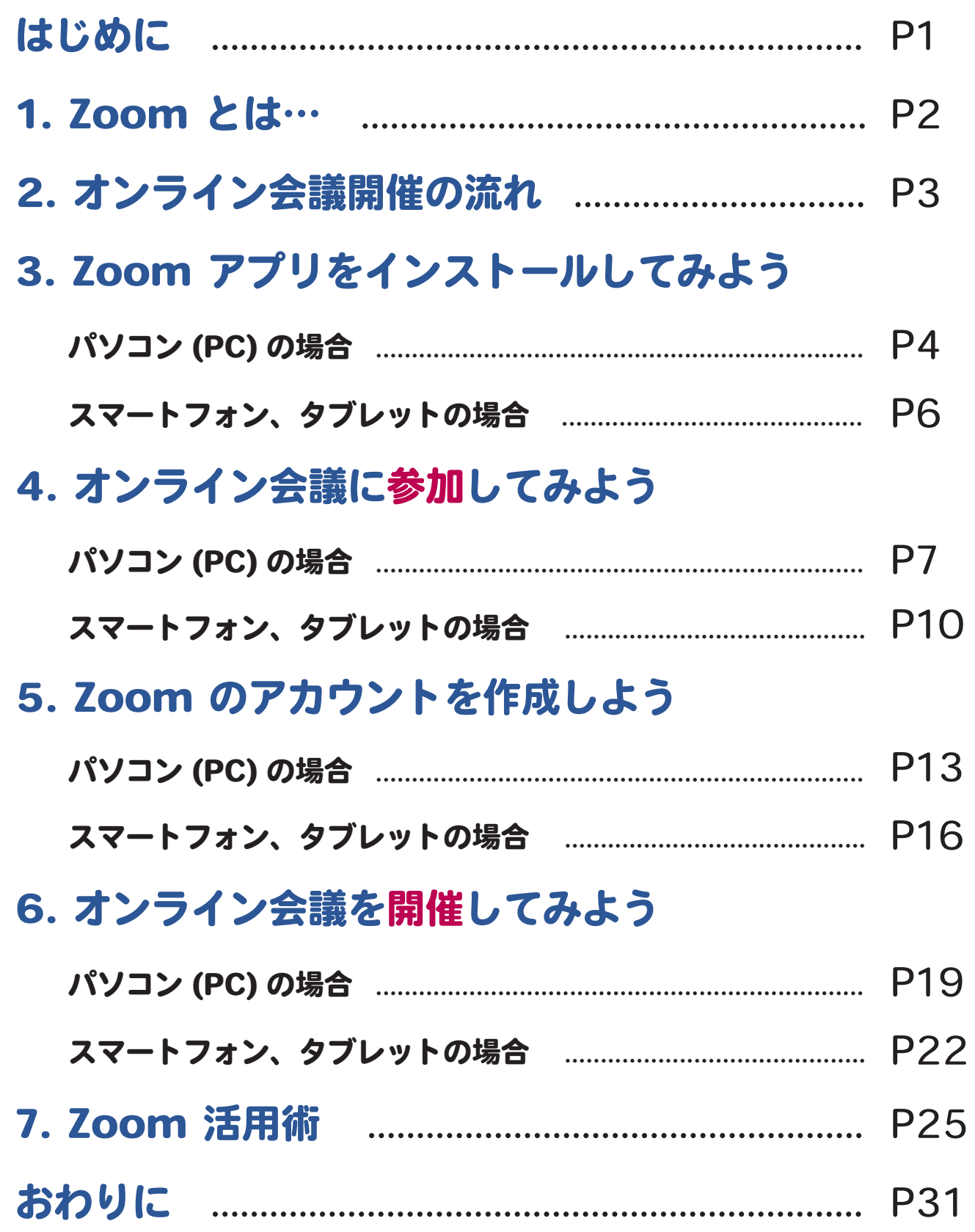

< 免責 >

この手引は、令和 2(2020) 年 8 月現在の情報を元に作成しました。パソコン (PC) は Windows10、スマートフォンは iOS 13.6 での設定方法 を紹介しています。今後の仕様変更やお使いの環境等によって記載されている内容が実際と異なる場合があります。記載されている内容は、情 報の提供のみを目的としています。この手引の運用については、必ずご自身の責任と判断によって行ってください。これらの情報の運用の結果 については、発行者はいかなる責任も負いかねます。あらかじめご了承ください。

< 商標 >

Zoom および Zoom (ロゴ)は、Zoom Video Communications, Inc. の米国ならびに他の国における商標または登録商標です。その他、本文 中のサービス名、商品名などは、それぞれの会社の商標、登録商標、商品名です。なお、本文中では™マーク、® マークは明記していません。

## はじめに

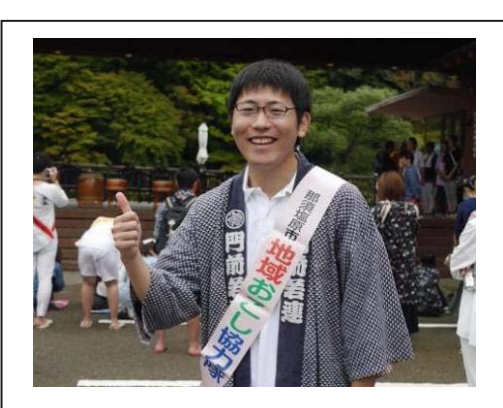

上林 直人 (うえばやし なおと) 那須塩原市地域おこし協力隊 自治会担当として平成 30 年 1 月着任。岩手県盛岡市出身。 市内の自治会活動に参加しな がら、その模様を協力隊の S NS や独自の広報紙「自治会 通信」を通じて発信している。

こんにちは。那須塩原市地域おこし協力隊・自治 会担当の上林直人 ( うえばやし なおと ) です。日頃 から、地域おこし協力隊の活動にご理解、ご協力い ただきましてありがとうございます。

 さて、この度の新型コロナウイルス感染拡大は市 内の自治会活動にも大きな影響を及ぼしていること かと思います。那須塩原市が市内に発出していた「 非常事態宣言」は解除されたものの、市内で 4 月に 一つの会合から複数の感染者が出た前例があること から、自治会活動の再開については、宣言解除後も 自粛が要請されてきました。6 月には、市から自治 会向けのガイドラインが公表され、当分の自治会活 動についての目安が示されました。

 こうした事態を受けて、協力隊自治会担当として何かできないかと考え、この度「自 治会ではじめよう!オンライン会議の手引」を発行するに至りました。ビジネスシーン においては、感染拡大防止の観点から、これまで対面で行ってきた会議を、パソコンや スマートフォンを活用してオンラインで開催しようという動きが活発になってきていま す。自治会の会合においても、こうした情報技術を活かした手法を採用する必要性が増 しているように思います。また、オンライン会議の導入は、会合参加者の負担軽減とい う観点からも、合理的な方法だと言えるでしょう。

この手引では、最近利用者が急増しているオンライン会議サービス「Zoom(ズーム)」 を取り上げ、アプリのインストールから会議への参加、開催方法まで、順を追って解説 しています。この手引が、オンライン会議を新たに始めたいと考えている自治会長およ び自治会役員の皆様の一助になりましたら幸いです。

米国の IT 企業 Zoom ビデオコミュニケーションズ社が提供するサービスで、いつで もどこでも、対応端末さえあれば複数人でオンライン会議 (Zoom では「ミーティング」 と表現します ) を開催することができます。無料でも利用できることから、コロナ禍の 日本においても利用者が急増しています。本来はビジネス向けのサービスであることか ら、オンラインで会議や採用面接を行う目的で Zoom を利用する企業も増えていますが、 一方で学校の授業やオンライン飲み会など、コミュニケーションツールとしてさまざま な場面で広く活用されています。

必要な機材はインターネットに接続されたスマートフォンやタブレット端末、または カメラやマイクが搭載されたパソコンのいずれか 1 台で OK。3 人以上の場合、1 回あた り 40 分の時間制限はありますが、無料でオンライン会議 ( ミーティング ) を開催・参加 することができます (2 人のみの会議の場合は時間無制限 )。この手引では、基本的に無 料版の利用を前提としていますが、有料版では、会議の時間が無制限になる、録画した 会議のデータをインターネットに接続されたサーバーに保存できるなど、限定の機能を 使うことができます。

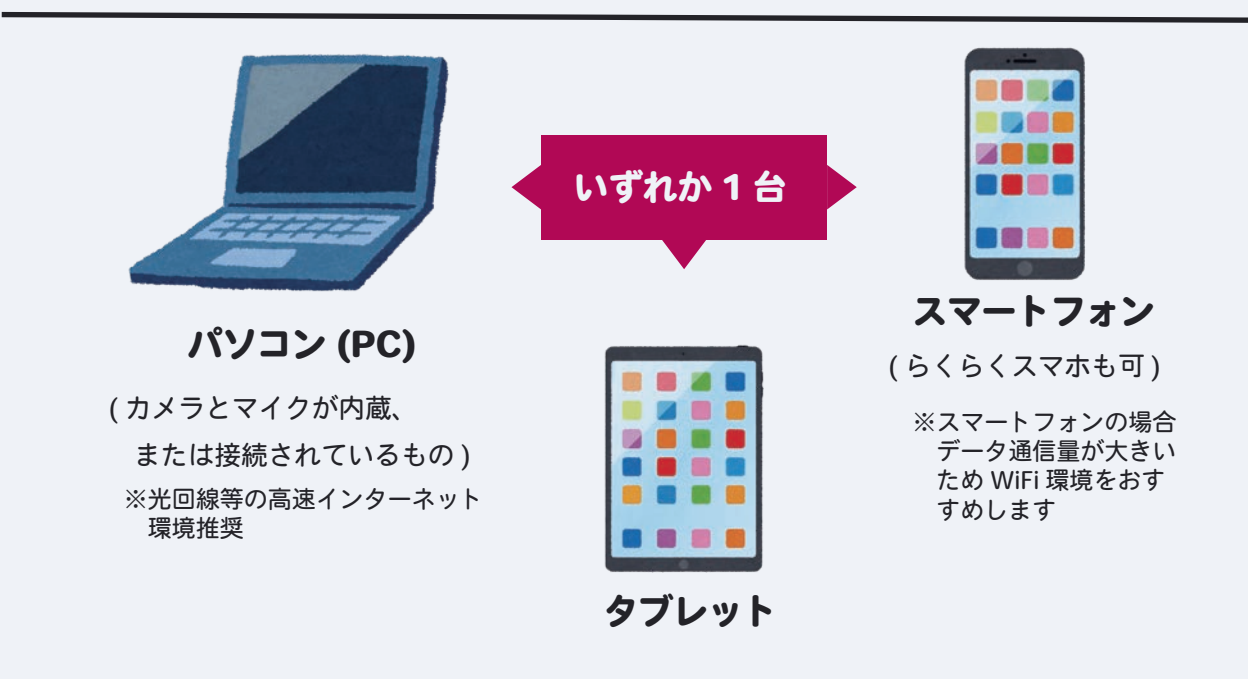

### インターネットに接続された以下の機材が必要です

# 2 オンライン会議開催の流れ

Zoom を使ったオンライン会議開催の大まかな流れを解説します。この流れを頭に入れて おくと、オンライン会議 ( ミーティング ) への参加もスムーズに進められるはずです。

### 1)主催者(ホスト)がミーティンク ID とバスコードを参加者に知らせる。

#### ○イメージ

#### ミーティング ID:会議室の部屋番号

#### パスコード:会議室に入るための鍵

- ○ミーティング ID やパスコードは、ミーティングごとに決められています。主催者 ( ホスト ) は ID やパスコード、ミーティングの URL を参加者に事前にメール等で 伝えておくと、円滑にミーティングを開始できます。
- 2)主催者 ( ホスト ) が Zoom アプリを起動し、新規ミーティングを 開始する。
- <mark>3) 参加者</mark>は Zoom アフリを起動し、ミーティンク ID とバスコードを 入力して主催者 ( ホスト ) に参加申請を送る。
- 主催者 ( ホスト ) が申請を許可すると、参加者のミーティングへの 4 参加が認められる。

<mark>5) 参加者</mark>は「退出」ボタンを押すと、ミーティンクから途中退出できる。

⑤ 主催者(ホスト)が「全員に対してミーティンクを終了する」ボタン を押すと、ミーティングが終了する。

# 3 Zoom アプリをインストールしてみよう

 Zoom は、ミーティングに参加するだけであれば、アカウントを登録する必要はありません。 「ミーティング用 Zoom クライアント」あるいは「ZOOM Cloud Meetings」というアプリを インストールするだけで、誰でも無料でミーティング参加することができます。ここでは、そ のインストール方法を解説します。

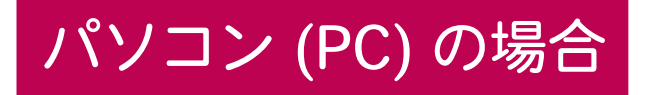

Zoom 公式サイトのダウンロードセンターを開きます。 1

Zoom 公式サイトダウンロードセンター <mark>\_https://zoom.us/download</mark>

- ※「Zoom ダウンロードセンター」と検索して、「Download Center Zoom」と 書いているリンクをクリックします。
- 「ミーティング用 Zoom クライアント」の【**ダウンロード】ボタンをクリック (❶**) します。これでダウンロードが開始されます。 2

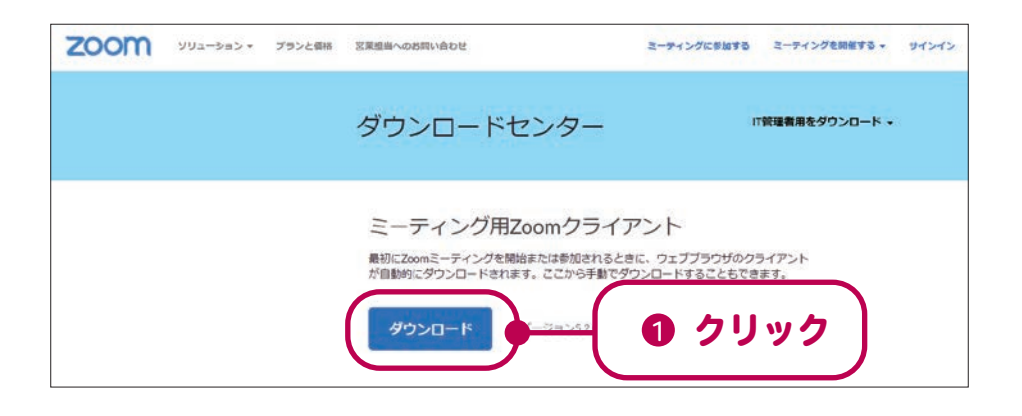

3 ダウンロードが完了したら、画面左下のボタンをクリック (❶)→[開く] をクリック (❷) します。すると、インストールが開始されます。このとき、ブラウザによっては [インストール]や[実行]ボタンが表示されますが、その場合はそこをクリックし ます。

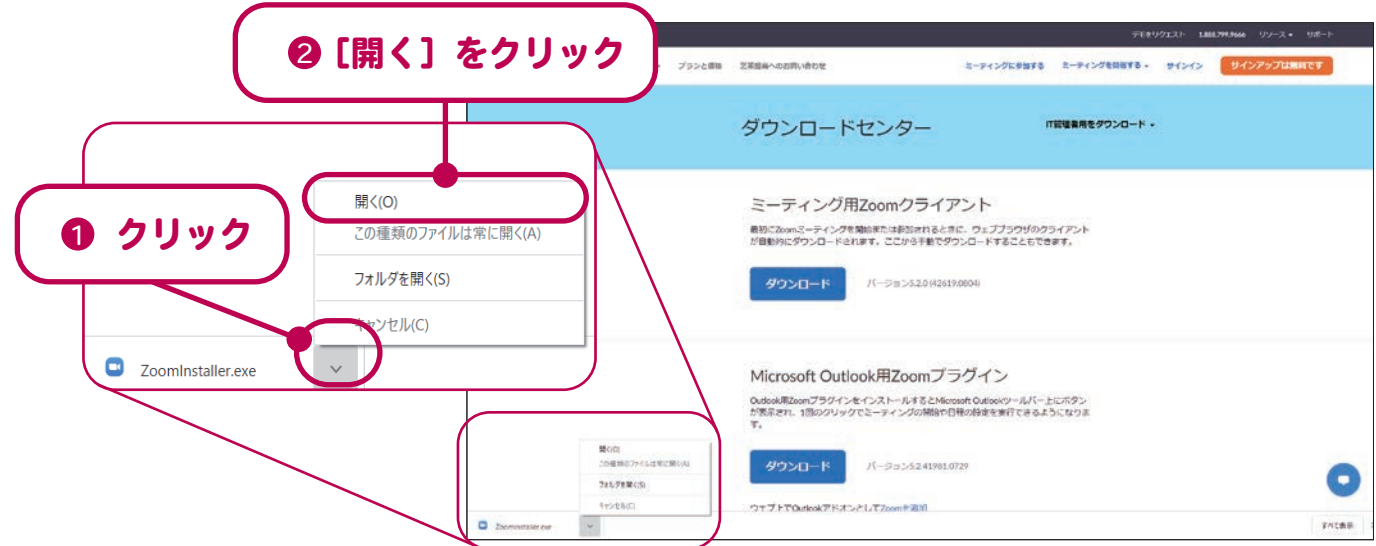

4 インストールが完了すると、次のような画面が表示されます。これでアプリの準備 は完了し、ミーティングに参加することができます。ミーティングの参加方法は、 「4. オンライン会議に参加してみよう」(→P7) をご覧ください。

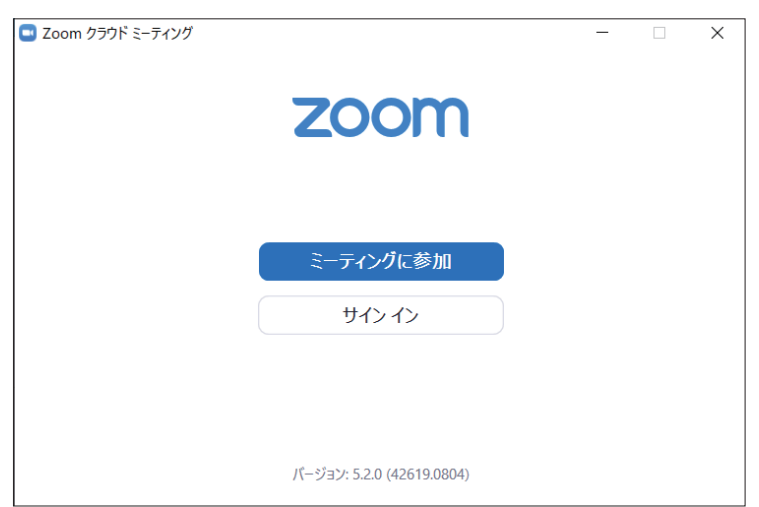

インストール完了後の表示画面

ミーティングの主催者 ( ホスト ) からメール等で招待通知が届いている場合、この 通知内のミーティング URL をクリックすると、自動的にアプリのインストールが 始まります。インストールの方法は 1 ~ 4 の手順と同様です。

# スマートフォン、タブレットの場合

1

スマートフォン、タブレットのアプリストアを起動します。 (App Store / Google Play ストア など )

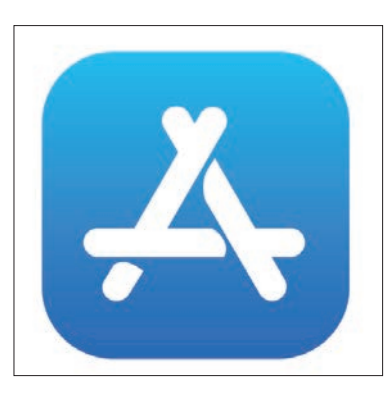

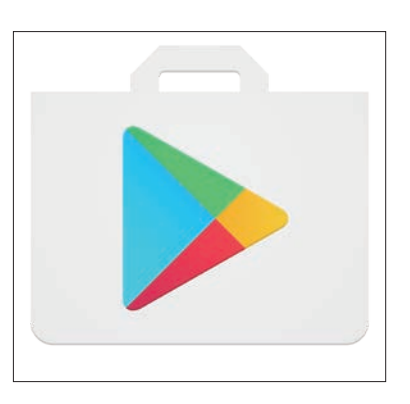

App Store Google Play ストア

- 2 「Zoom」と検索し、出てくる 「ZOOM Cloud Meetings」という ─ アプリを選択し、【入手】**をタップ (❶**) します。
- <mark>3</mark> インストールが完了すると、ホーム画面 に Zoom アプリのアイコンが表示されま す。これで準備は完了。ミーティングに 参加することができます。ミーティング の参加方法は、「4. オンライン会議に参 加してみよう」(→P10) をご覧ください。

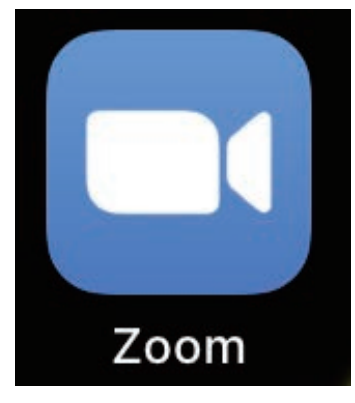

Zoom アプリのアイコン

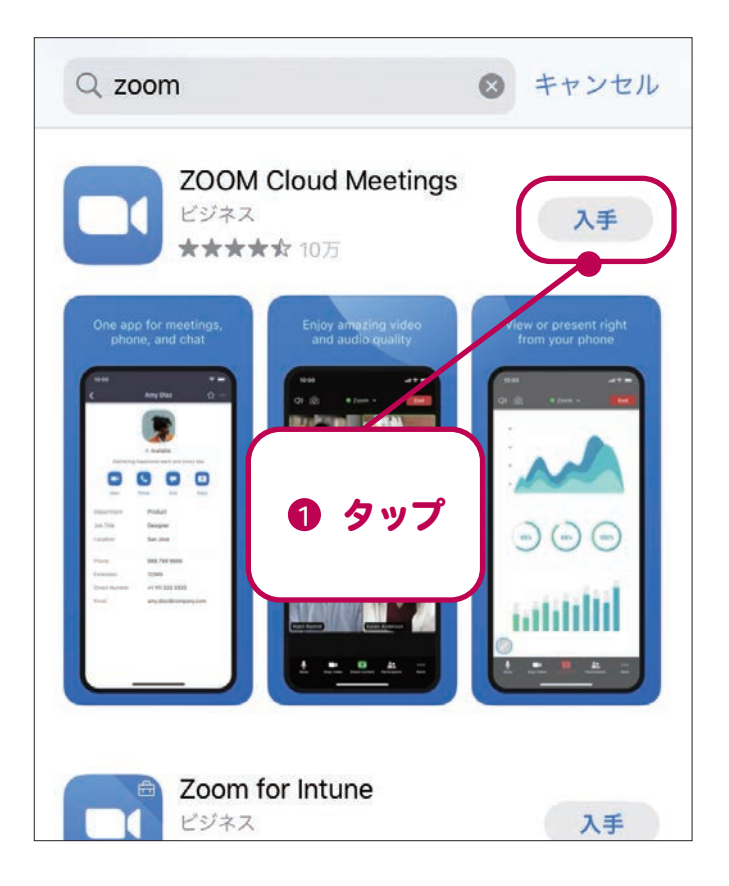

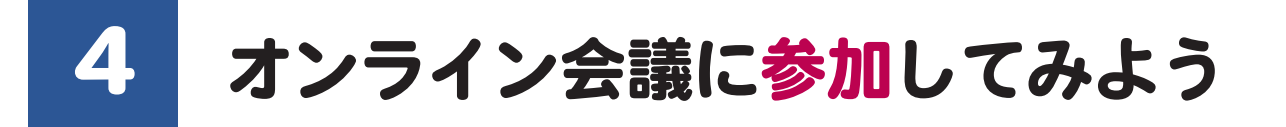

Zoom アプリの準備が整ったら、いよいよ Zoom を使ってオンライン会議(ミーティング)に 参加してみましょう。参加には、主催者 ( ホスト ) から通知されたミーティング ID とパスコー ド ( またはミーティングの URL) が必要となります。ここではそれらが事前に用意された前提で、 パソコン (PC)、スマ―トフォンまたはタブレットそれぞれの場合の参加方法を解説します。

## パソコン (PC) の場合

Zoom アプリを起動し【**ミーティングに参加**】をクリック (❶) します。 1

※ミーティングの主催者 ( ホスト ) からメール等で参加のための URL が送られている 場合は、その URL をクリックします。

2 「名前を入力してください」と表示されるので、実際にミーティング中に表示したい 自分の名前を入力 (❷) し、[ミーティングに参加]をクリック (❸) します。

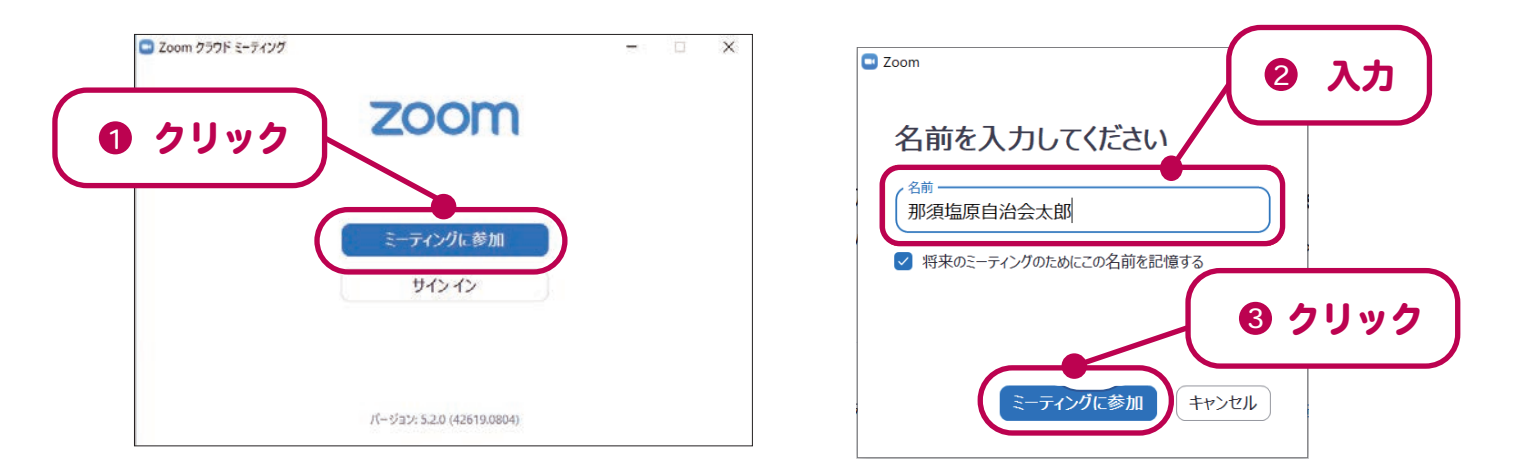

<mark>3</mark> 「ミーティングに参加」と表示され、ミーティング ID を要求されたら、主催者 ( ホス ト ) から事前に送られてきた **ID と名前を入力 (❹)** し、【**参加】をクリック (❷)** します。

<mark>4</mark> 「ミーティングパスコードを入力してください」と要求されたら、主催者 ( ホスト ) か - ら送られてきた**パスコードを入力 (❸) し、[ミーティングに参加する] をクリック (❹)** します。

 ※パスコードは大文字と小文字の違いに注意しましょう。 ※ID やパスコードの入力はコピー & ペースト機能を使うと便利です。

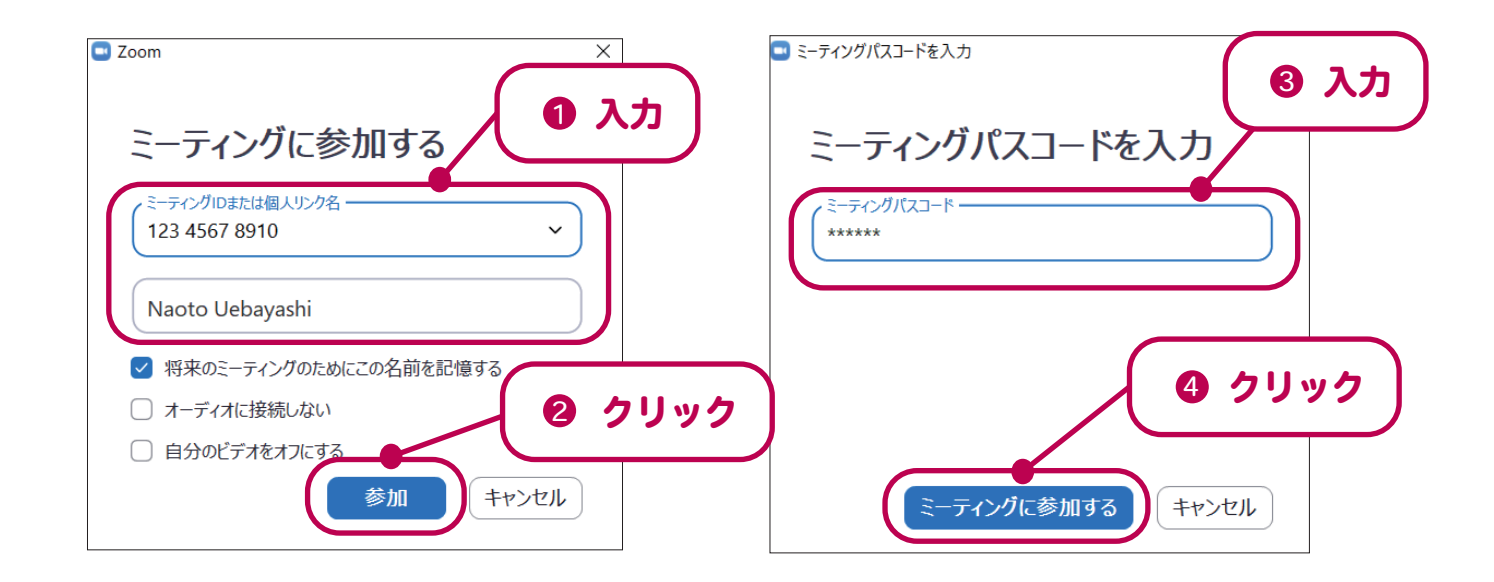

- カメラが自動的に起動し自分の顔が表示されます。映像付きで参加していい場合に 5 **は、[ビデオ付きで参加] をクリック (❶) すると、主催者 ( ホスト ) に参加申請が** 送られます。
- 主催者 ( ホスト ) が参加を許可するまでしばらく待機します。 6
- <mark>7</mark> 主催者 ( ホスト ) が許可すると、相手に音声が聞こえるように設定していいか確認 する表示が出るので、[**コンピューターでオーディオに参加] をクリック (@)** しま す。これでミーティングへの参加が完了。主催者 ( ホスト ) や他の参加者と画面を 通して会話することができます。

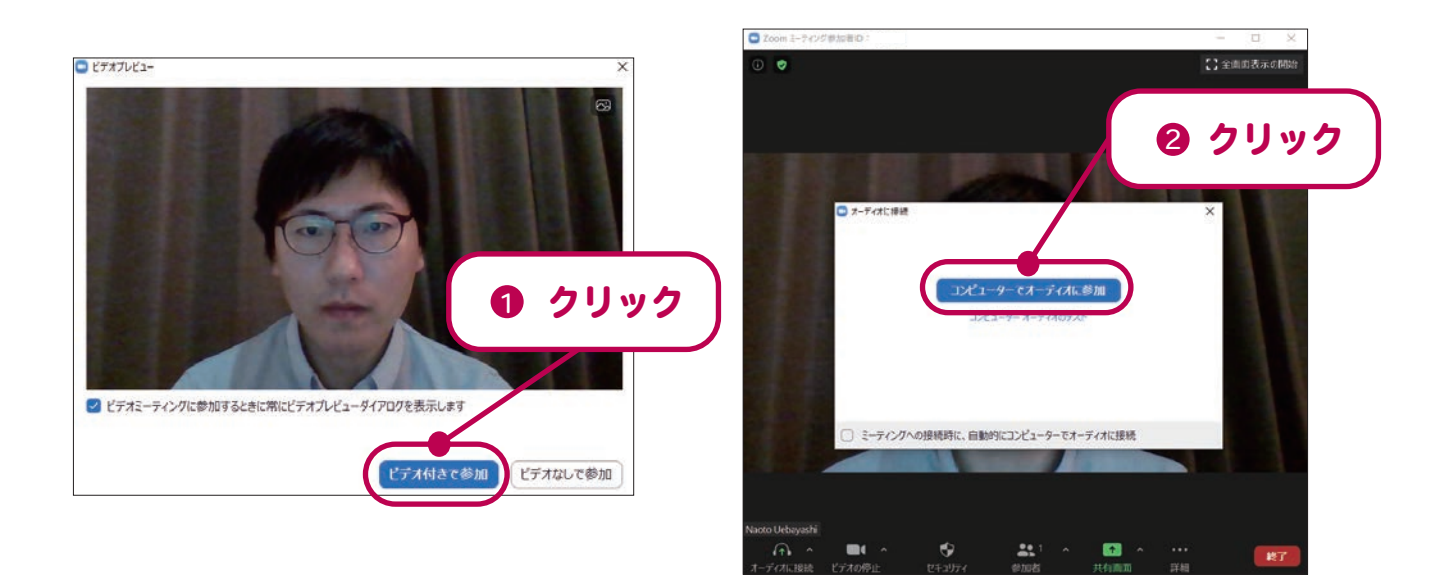

ミーティングから途中退出したい場合は、画面右下の「**退出」ボタンをクリック (❶**) します。

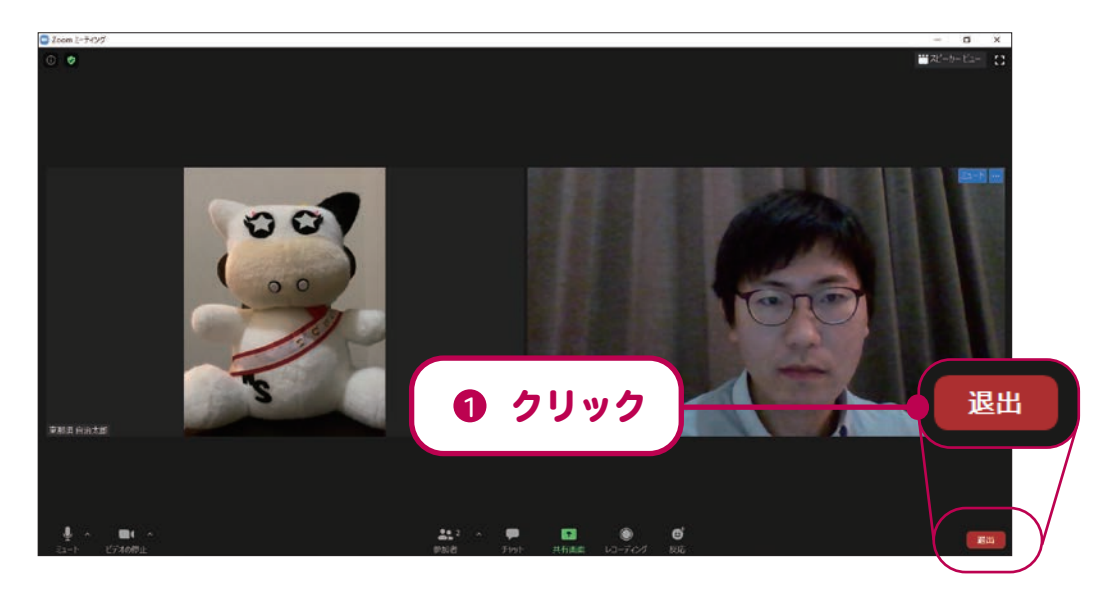

音声や映像に不具合がある場合は、画面左下のマイクやカメラの表示を確認しましょ う。赤い斜線が入っている場合は、自分のマイクやカメラがオフになっています。オ ンにしたい場合はクリックしましょう。

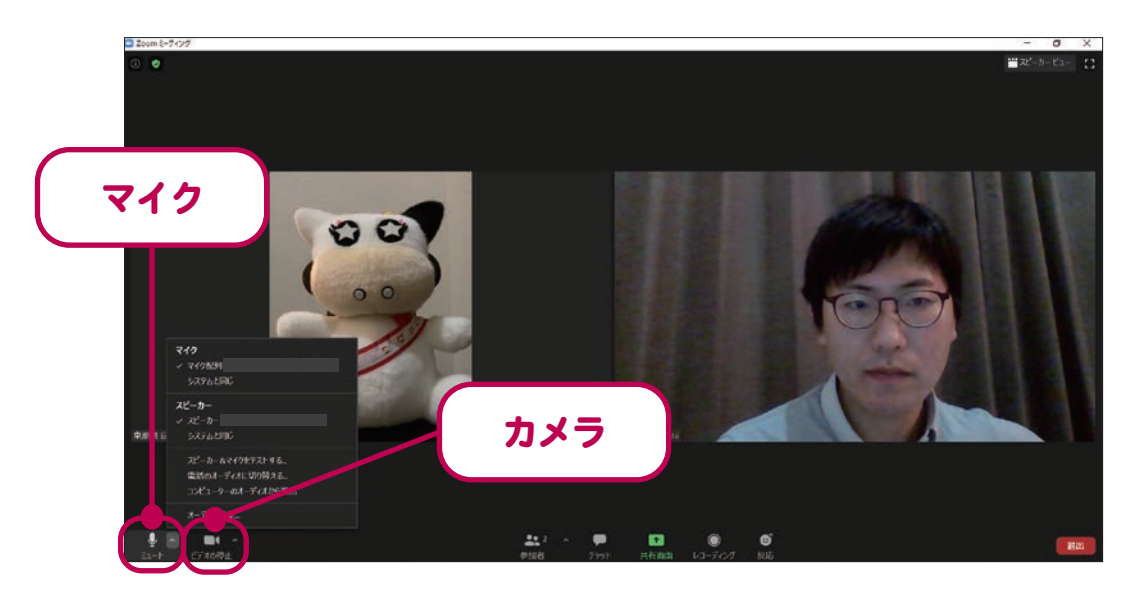

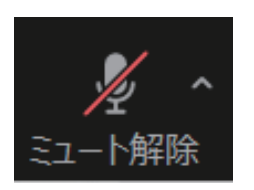

… 自分のマイクがオフになっています。

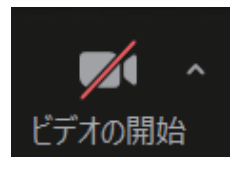

… 自分のカメラがオフになっています。

### スマートフォン、タブレットの場合

1 Zoom アプリを起動し【**ミーティングに参加】をタップ (①)** します。 ※ミーティングの主催者 ( ホスト ) からメール等で参加のための URL が送られている ■場合は、それをタップ (❷) します。

<mark>2</mark> ミーティング ID と名前を要求されたら、主催者 ( ホスト ) から事前に送られてきた ID と、ミーティングで表示したい自分の名前を入力 (@) し、[参加] をタップ (@) します。

<mark>3</mark> 「ミーティングパスコードを入力してください」と要求されたら、主催者 ( ホスト ) から事前に送られてきた**バスコードを入力 (❺)** し、**[続行] をタッブ (❻)** します。 ※パスコードは大文字と小文字の違いに注意しましょう。 ※ID やパスコードの入力はコピー & ペースト機能を使うと便利です。

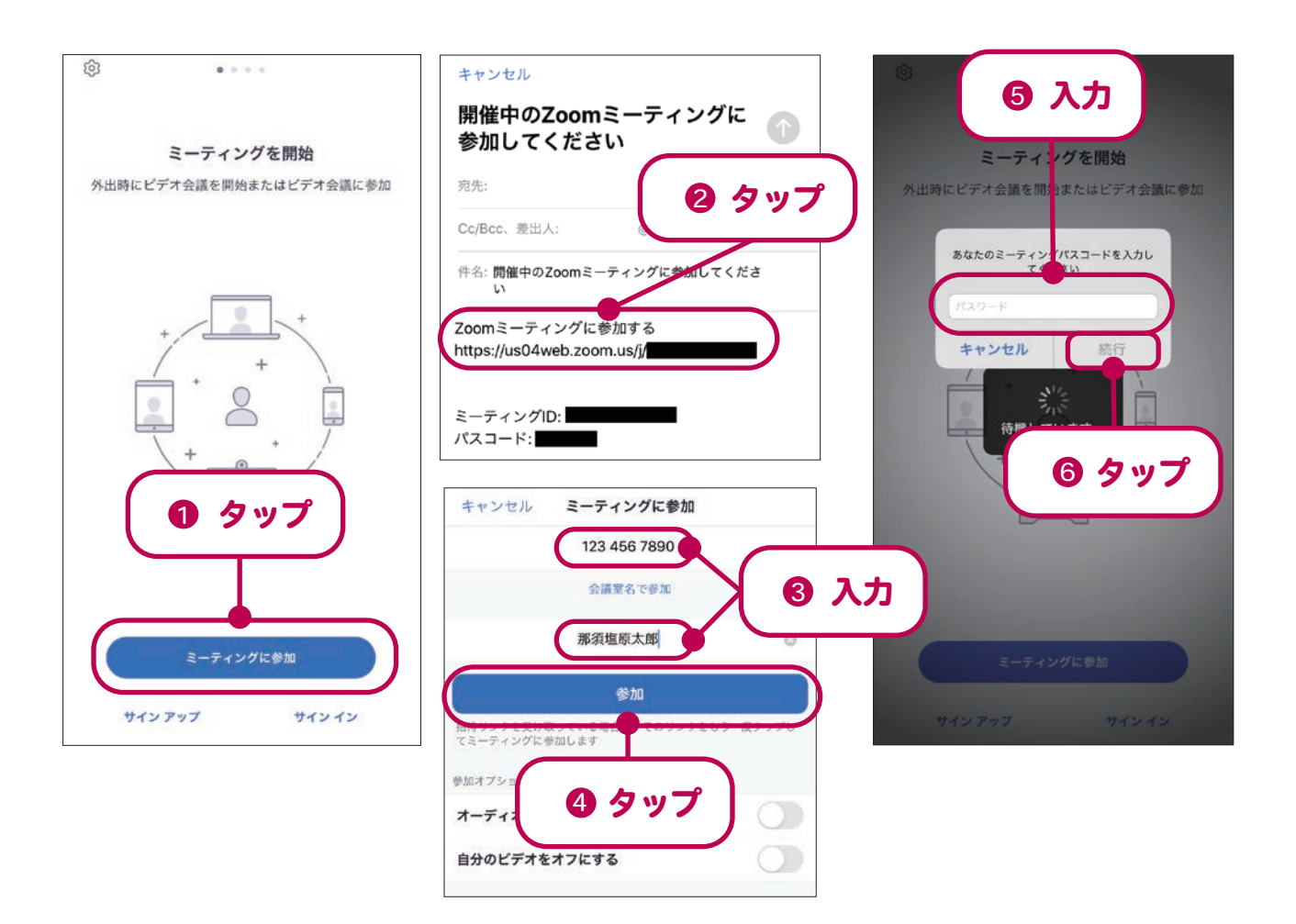

- 4 カメラが自動的に起動し自分の顔が表示されるので、映像付きで参加していい場合は、 【**ビデオ付きで参加】をタップ (❶)** します。すると、主催者 ( ホスト ) に参加申請が送 られます。
- 5 マイクの使用許可を求められたら、**[OK] をタップ (@)** します。
- <mark>6</mark> カメラの使用許可を求められたら、【OK】をタップ (<sup>●</sup>3) します。
- 主催者 ( ホスト ) が申請を許可するまでしばらく待機します。 7
- <mark>8</mark> 「オーディオに参加してください」と表示されるので、【**インターネットを使用した通話**】 **をタップ (@)** します。これでミーティングへの参加が完了。主催者 ( ホスト ) や他の参 加者と画面を通して会話することができます。

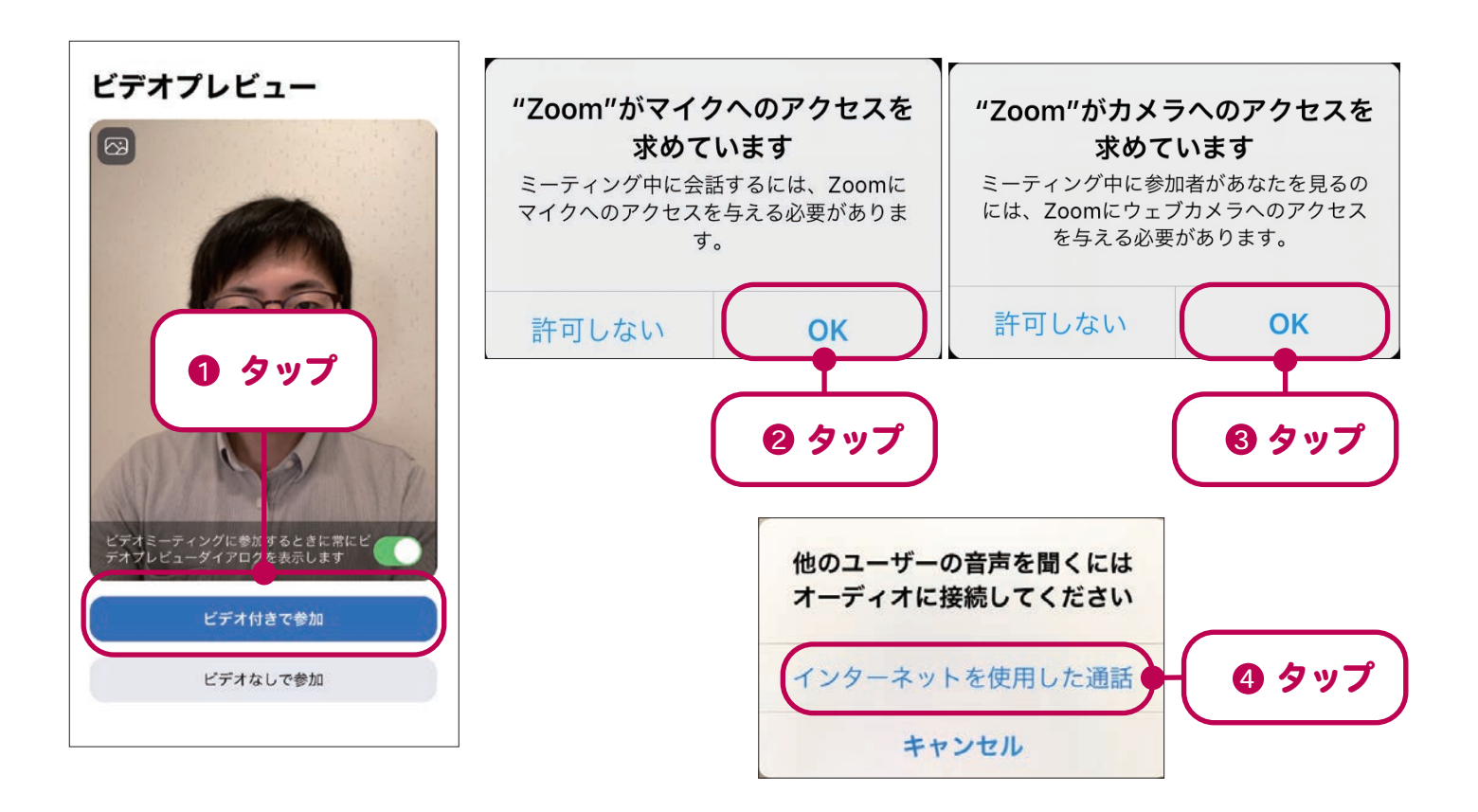

- ミーティングから途中退出したい場合は、画面右上の「**退出」ボタンをタップ (0)** します。
- 音声や映像に不具合がある場合は、画面左上や左下にあるマイクやカメラの表示を確 認しましょう。マイクやカメラのマークに赤い斜線が入っている場合は、自分のマイ クやカメラがオフになっています。オンにしたい場合はマークをタップしましょう。

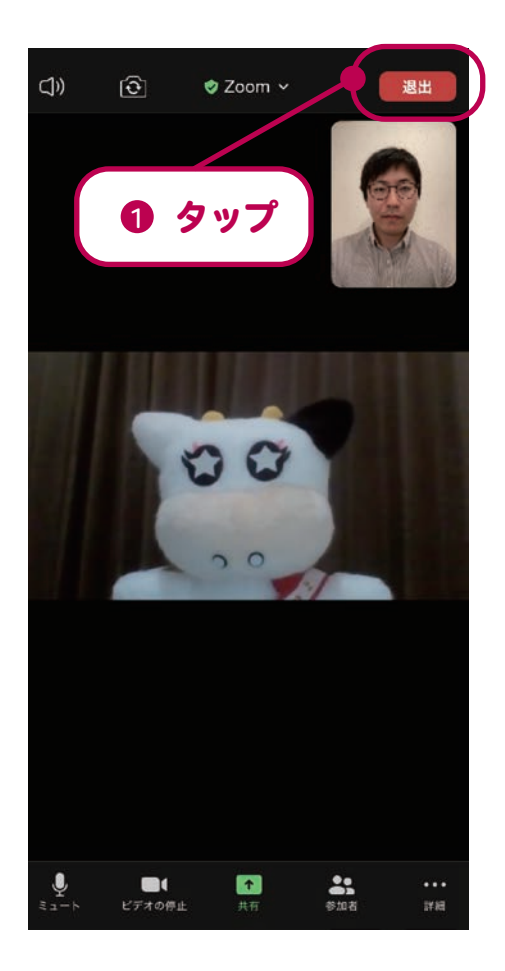

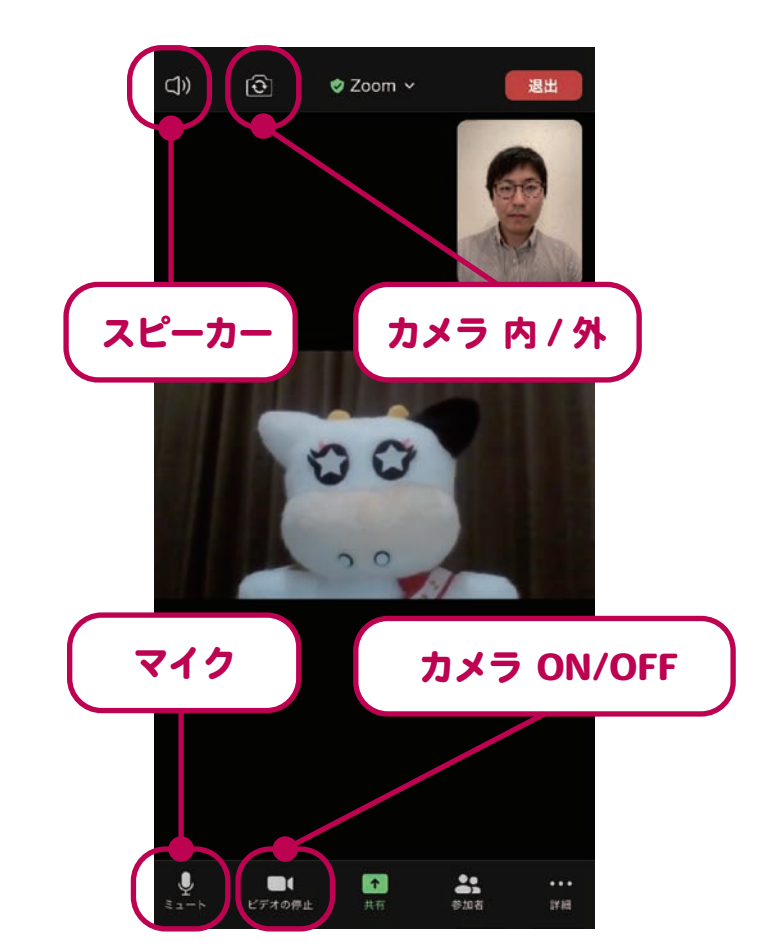

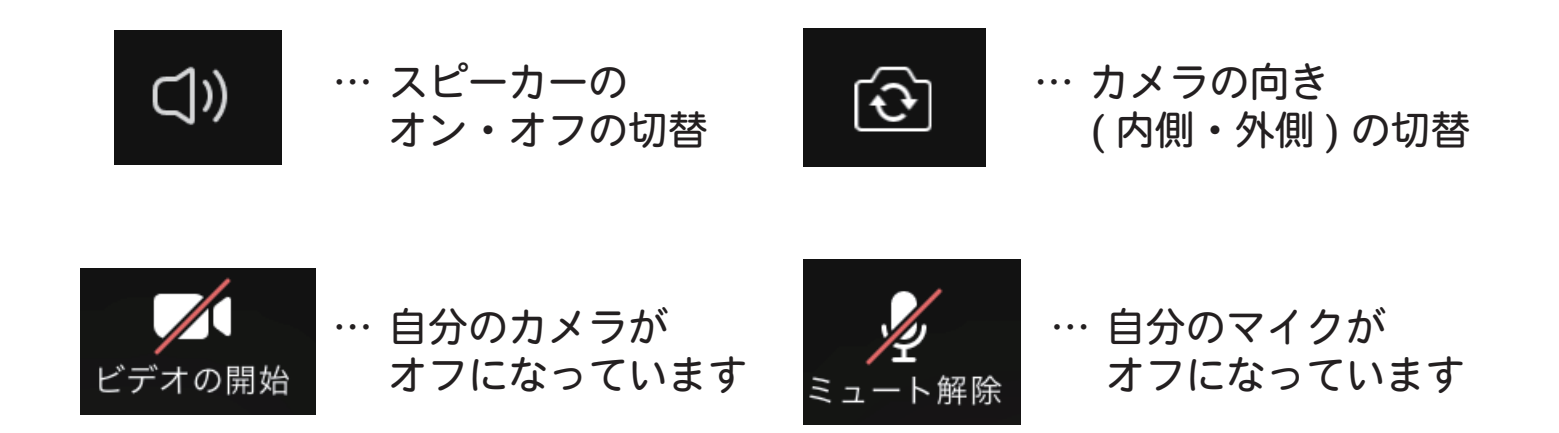

# 5 Zoom のアカウントを作成しよう

 ここまで、Zoom でのミーティングの参加方法を説明してきました。 次に、自分が主催者 ( ホス ト ) となりミーティングを開催してみましょう。ミーティングを開催するには、Zoom のアカウン トを作成する必要があります。ここでは Zoom のアカウント作成方法を解説します。

# パソコン (PC) の場合

- ミーティングに参加するときと同様に Zoom アプリを起動し、【サインイン】をクリッ ク (❶) します。
- 2 「サインイン」と表示されるので、画面右下の【<mark>無料でサインアップ】をクリック (2</mark>) します。

※すでに Google や Facebook のアカウントがある場合は、そちらでもサインインする ことができます。その場合、<mark>3</mark> 以降の解説は不要です。

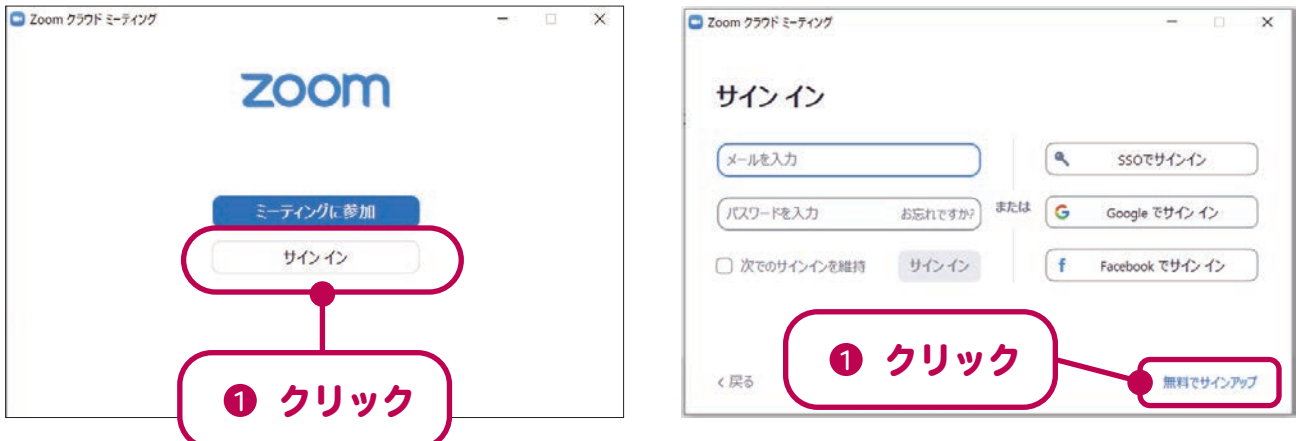

3 ブラウザが立ち上がり、「検証のために、誕生日を確認してください。」という画面が 表示されるので、案内に従って**生年月日を入力 (❶)** します。

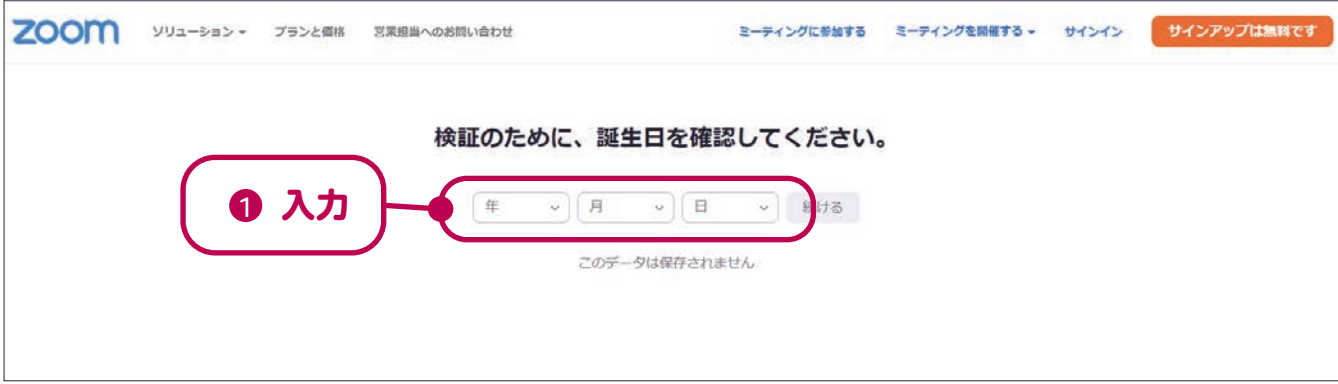

- 4 「無料サインアップ」と表示されるので、「仕事用メールアドレス」欄に自分のメールア ドレスを入力 (❶) し、[サインアップ] をクリック (❷) します。
- 5 「(入力したメールアドレスに)メールを送信しました」という表示が出ます。Zoom か ら届いたメールを確認しましょう。

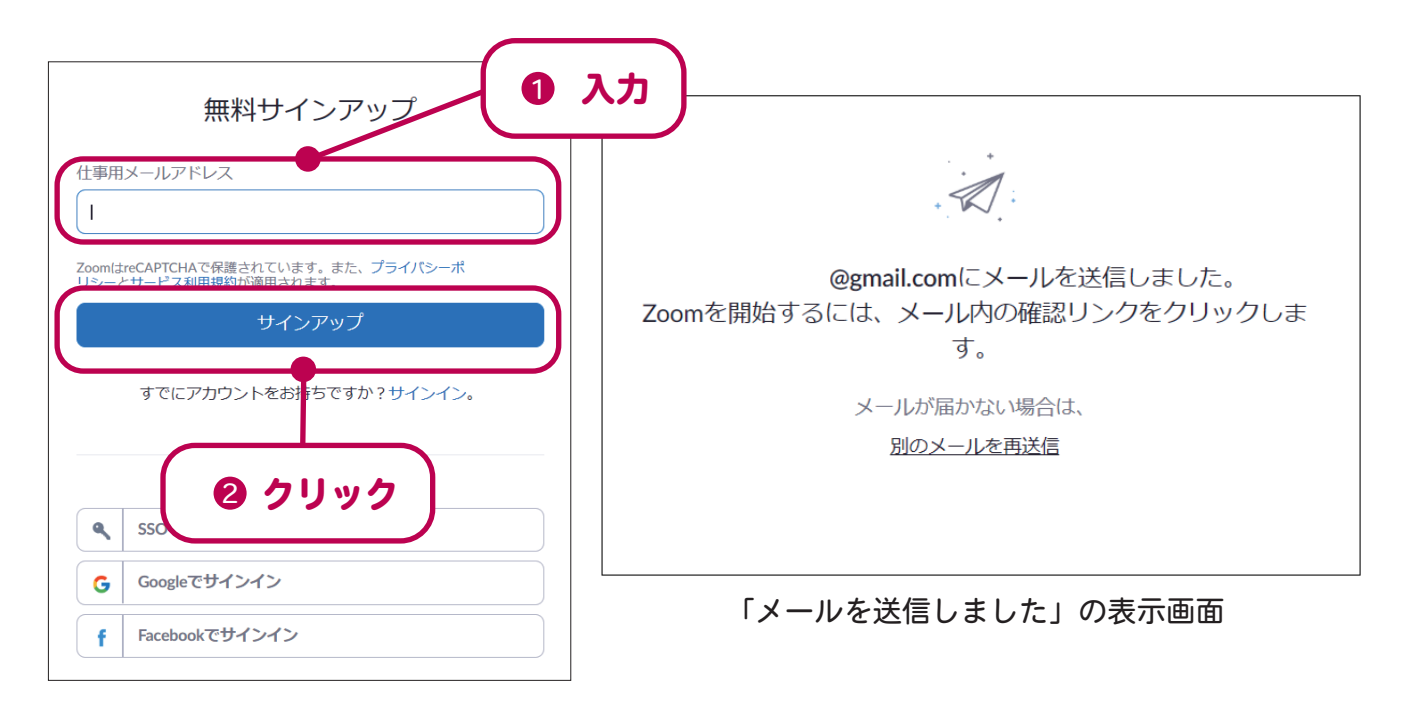

- <mark>6</mark> 届いたメールを開き、【**アクティブなアカウント】ボタンをクリック (❶)** します。 Zoom のサイトが再度開かれます。
- 7 「学校の代わりにサインアップしていますか?」という質問をされるので、[いいえ] を選択 (@) し、[続ける] をクリック (@) します。

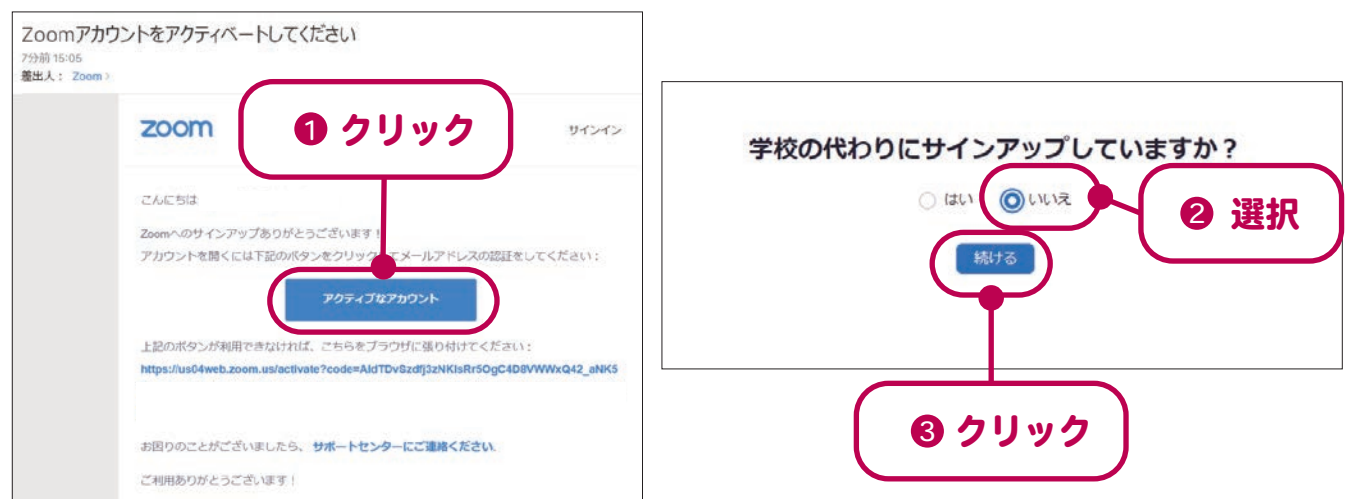

8 「Zoom へようこそ」という画面が表示されます。姓名とサインイン用のパスワードを 入力 (❶) し、[続ける] をクリック (❷) します。

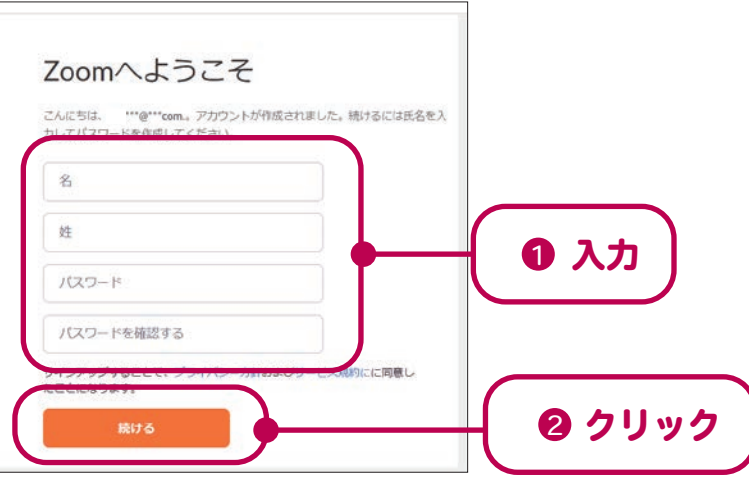

- 9 「仲間を増やしましょう。」という画面が表示されますが、ここでは何も入力せず [手順 をスキップする]をクリック (❶) します。
- 10 「テストミーティングを開始。」という画面が表示されれば、アカウント作成は完了です。 引き続き試験的にミーティングを開催したい場合は「Zoom ミーティングを今すぐ開始] ボタン、自分のアカウントの情報を閲覧する場合は [マイアカウントへ] ボタンをそれ ぞれクリックします。特になにもない場合は、ブラウザを閉じても構いません。

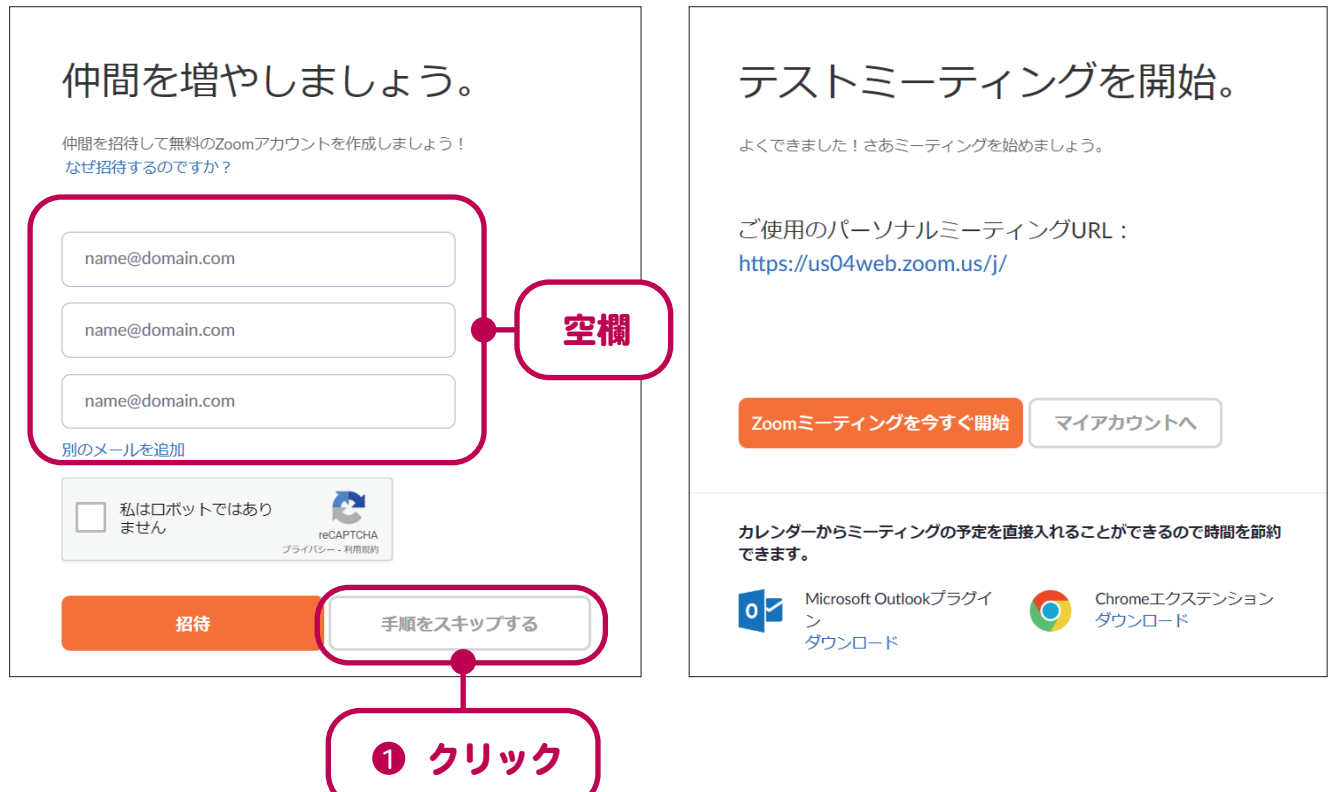

### スマートフォン、タブレットの場合

- 1 Zoom アプリを起動し【**サインアップ】をタップ (❶)** します。
	- ※すでに Google や Facebook のアカウントがある場合は、[サインイン]をタップし - て、そのアカウントから Zoom にアクセスできます。この場合、 <mark>2</mark> 以降の設定は不 要です。
- 2 「検証のために、誕生日を確認してください。」という画面が表示されるので、案内に 従って**生年月日を選択 (❷) し、[確認] をタッブ (❸)** します。
- 3 メールアドレスと姓名を入力 (4) し、【サインアップ】をタップ (6) すると、自動で 確認メールが送られます。

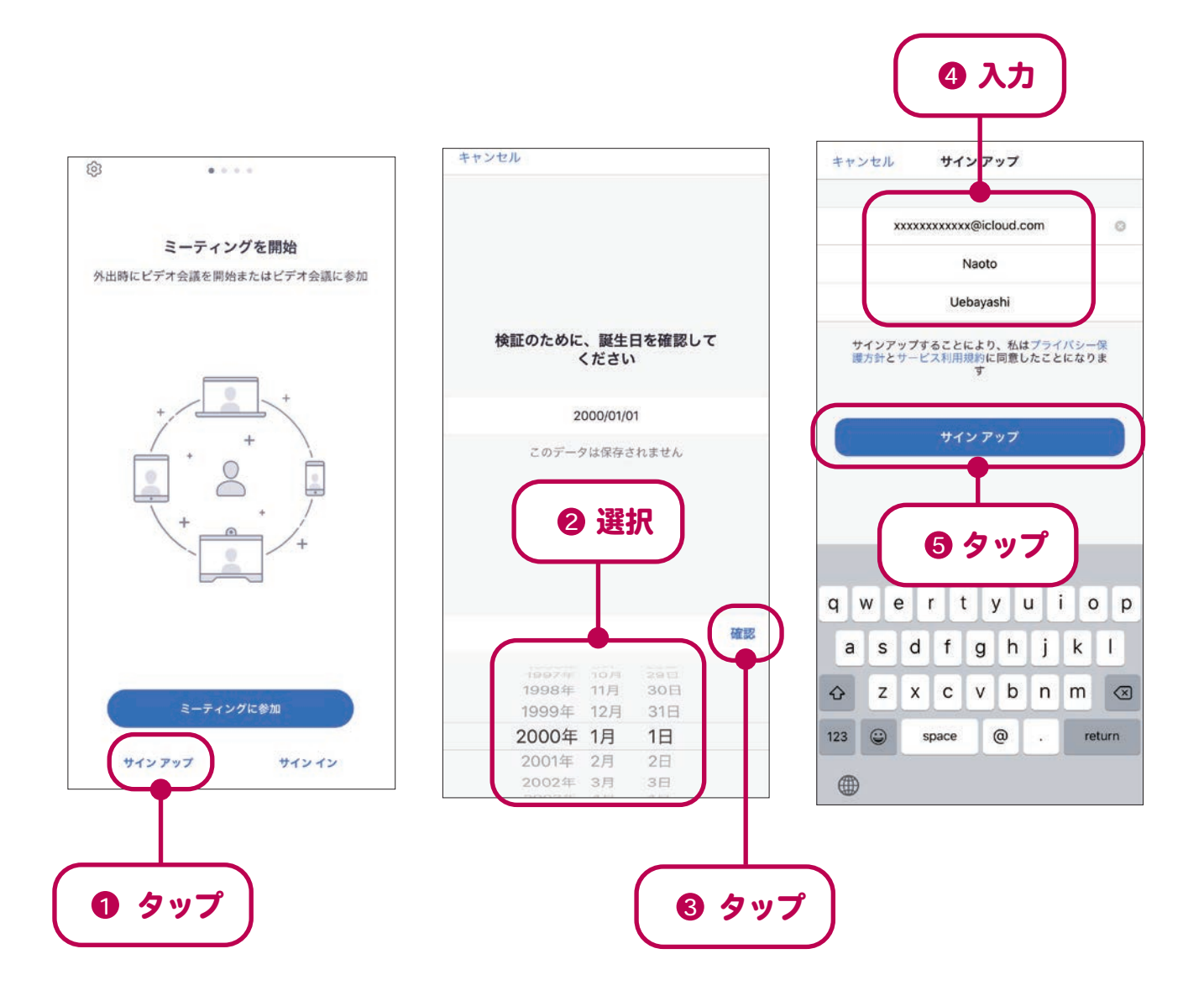

- 4 Zoom アプリを一旦閉じ、Zoom から届いたメールを確認します。届いたメールを開き 【アクティブなアカウント】ボタンをタップ (❶) すると、自動でブラウザが立ち上が り、Zoom のサイトが開かれます。
- 5 「学校の代わりにサインアップしていますか?」という質問をされるので、[いいえ] を選択 (❷) し、[続ける] をタップ (❸) します。
- 6 姓名とサインイン用のパスワードの入力画面が表示されます。それぞれ入力(◎)し、 【続ける】をタップ (6) します。

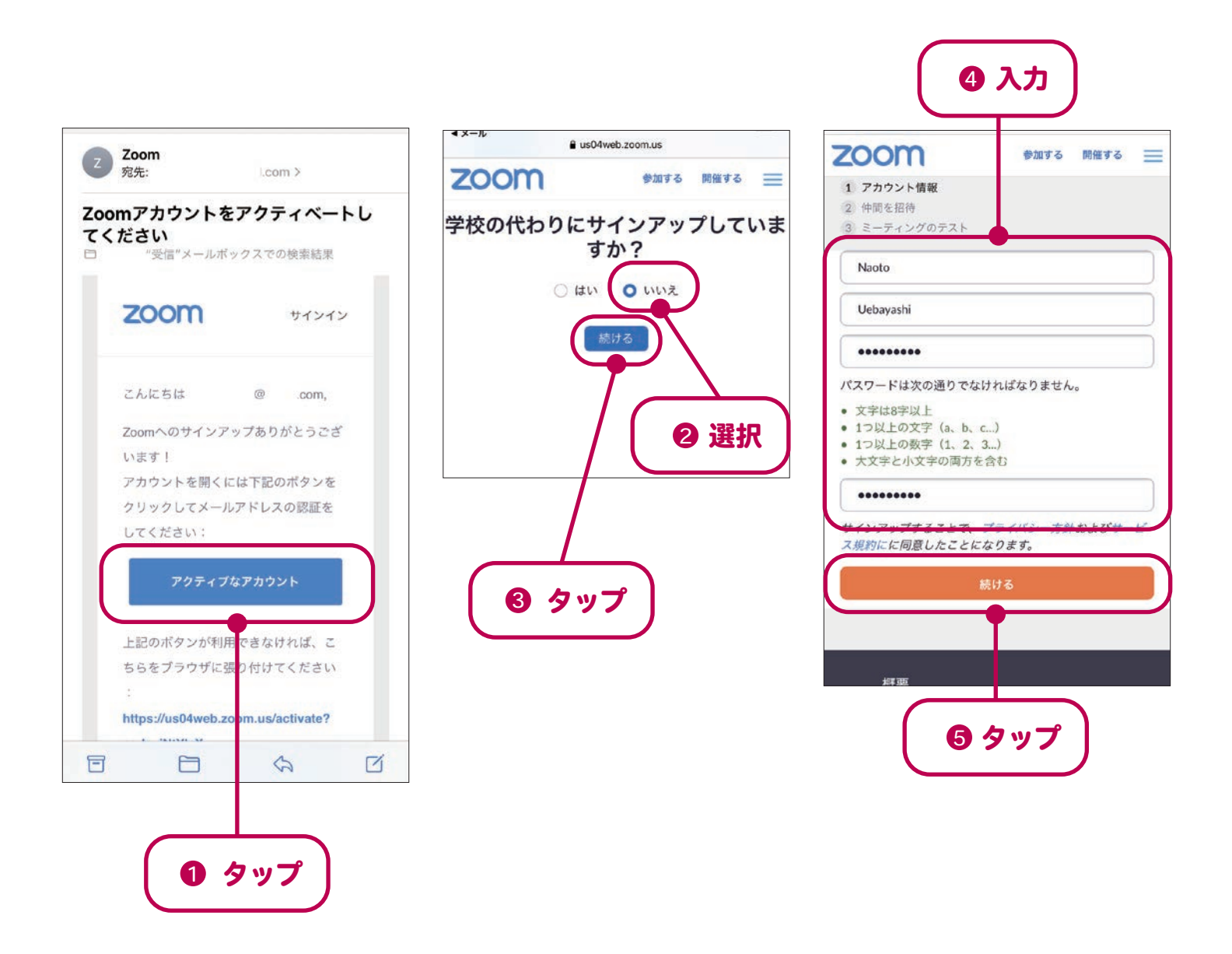

- 「仲間を招待」という画面が表示されますが、ここでは何も入力せず、[手順をスキッ プする】をタップ (❶) します。 7
- 「ミーティングのテスト」という画面が表示されれば、アカウント作成は完了です。 引き続き試験的にミーティングを開催したい場合は [Zoom ミーティングを今すぐ開始] ボタン、自分のアカウントの情報を閲覧する場合は「マイアカウントへ]ボタンをそれ ぞれタップします。特になにもない場合は、ブラウザを閉じても構いません。 8

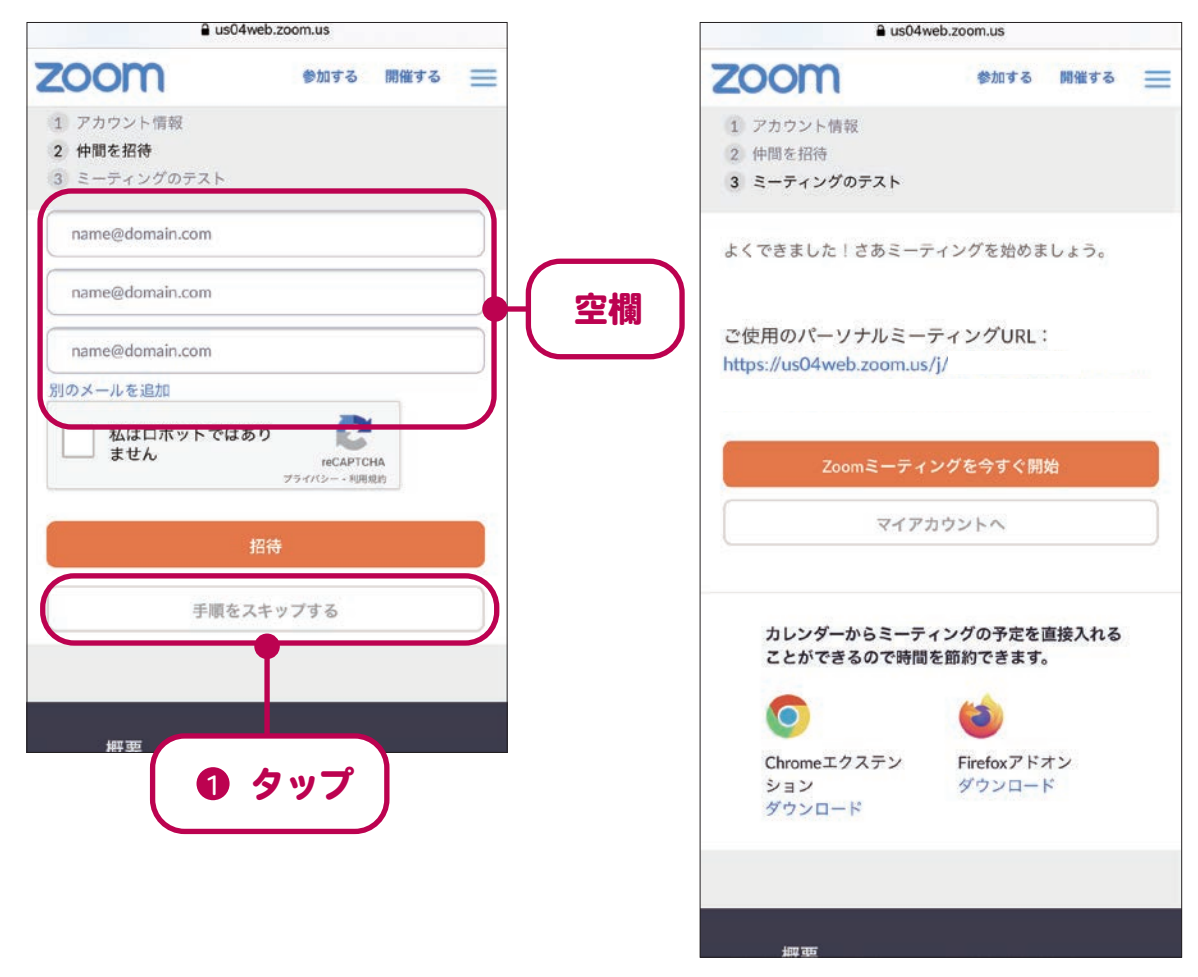

「ミーティングのテスト」表示画面

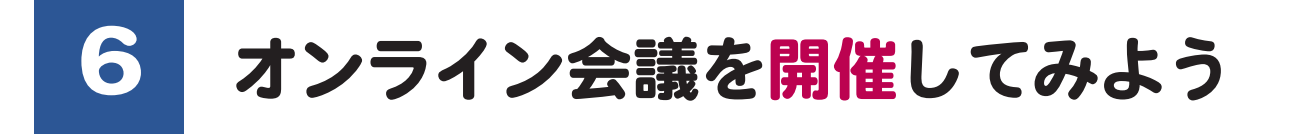

 Zoom のアカウントを作成したら、いよいよ主催者 ( ホスト ) として会議を開催してみましょ う。ここでは、主催者 ( ホスト ) による参加者の招待方法などを解説します。

# パソコン (PC) の場合

- Zoom アプリを起動し、サインインした後、画面左上の【**新規ミーティング】をクリッ** ク (❶) します。 1
- <mark>2</mark> 自分が主催者 ( ホスト ) で、参加者が自分 1 人だけのミーティングが開始されます。参 加者を招待するため、画面下の**[参加者]をクリック (❷)** します。

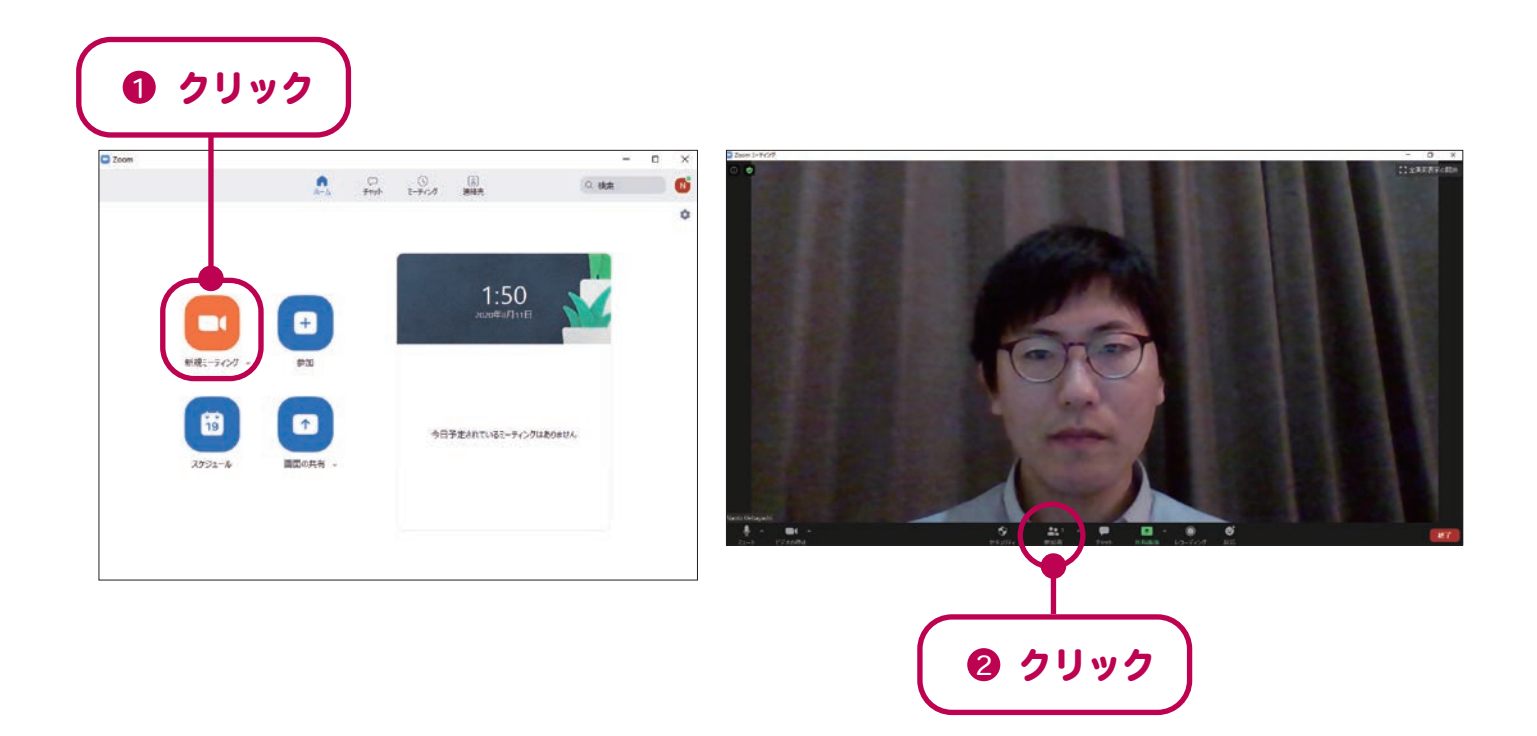

画面右側に、現在の参加者の状況を見る画面が開きます。画面右下の「招待」ボタン **をクリック (❶)** します。 3

<mark>4</mark> 「ミーティングに参加するように相手を招待」という画面が表示されます。左下の【**招 待のコピー]をクリック (@)** すると、現在開いているミーティングの URL と ID、パス コードがコピーされます。 ※ミーティング ID は画面上部、パスコードは画面右下にも表示されています。

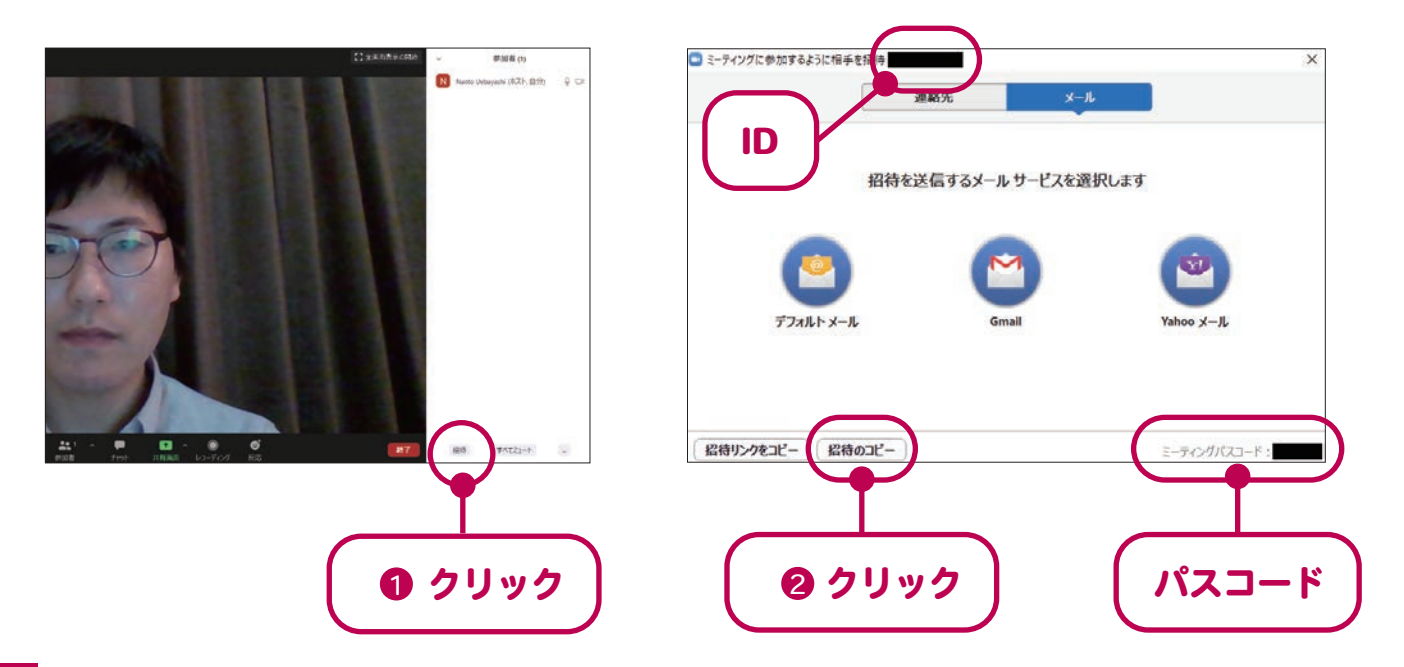

<mark>5</mark> コピー ( またはメモ ) したミーティングの URL、ID、パスコードをメール等に貼り付け て、ミーティングに招待したい相手に送信します。

※URL があればミーティングへの参加が容易になりますが、ID とパスコードのみでも 会議に参加できます。

招待した相手がミーティングに参加申請を送ってくると、自分の画面上部に通知が表示 6 されます。参加を許可する場合は【**許可する】をクリック (❶)** します。 ※参加申請が来ているかどうかは、画面下部[参加者]をクリックして確認できます。

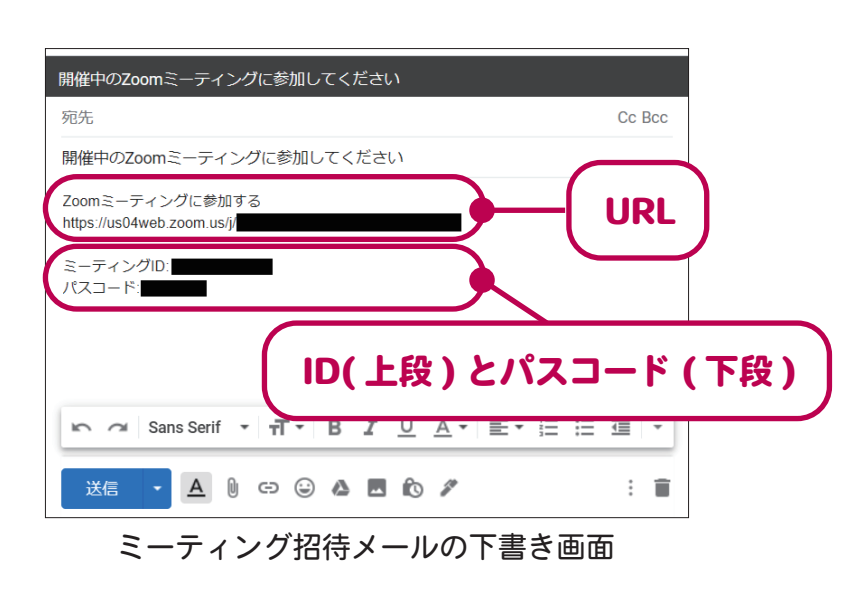

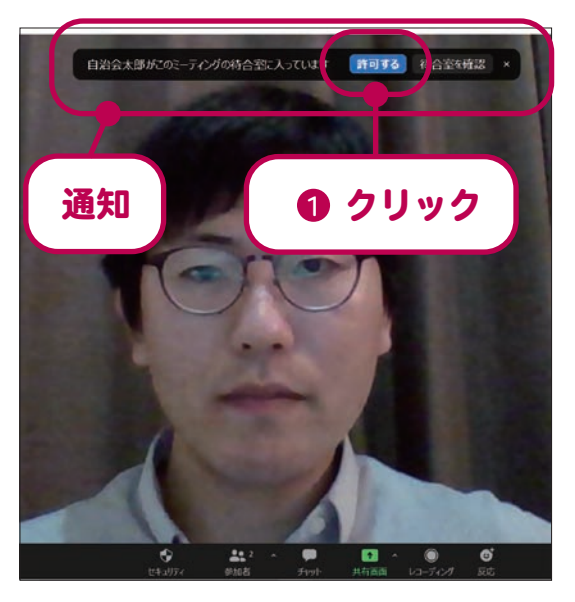

- 参加申請を許可すると、相手 ( 参加者 ) がミーティングの画面に表示されます。これで 招待は完了。相手 ( 参加者 ) と画面を通して会話することができます。 7
- 主催者 ( ホスト ) はミーティングを終了させることができます。ミーティングを終了さ せる場合は、画面右下の【終了】をクリック (❶) し、続いて【全員に対してミーティ シグを終了] をクリック (@) します。

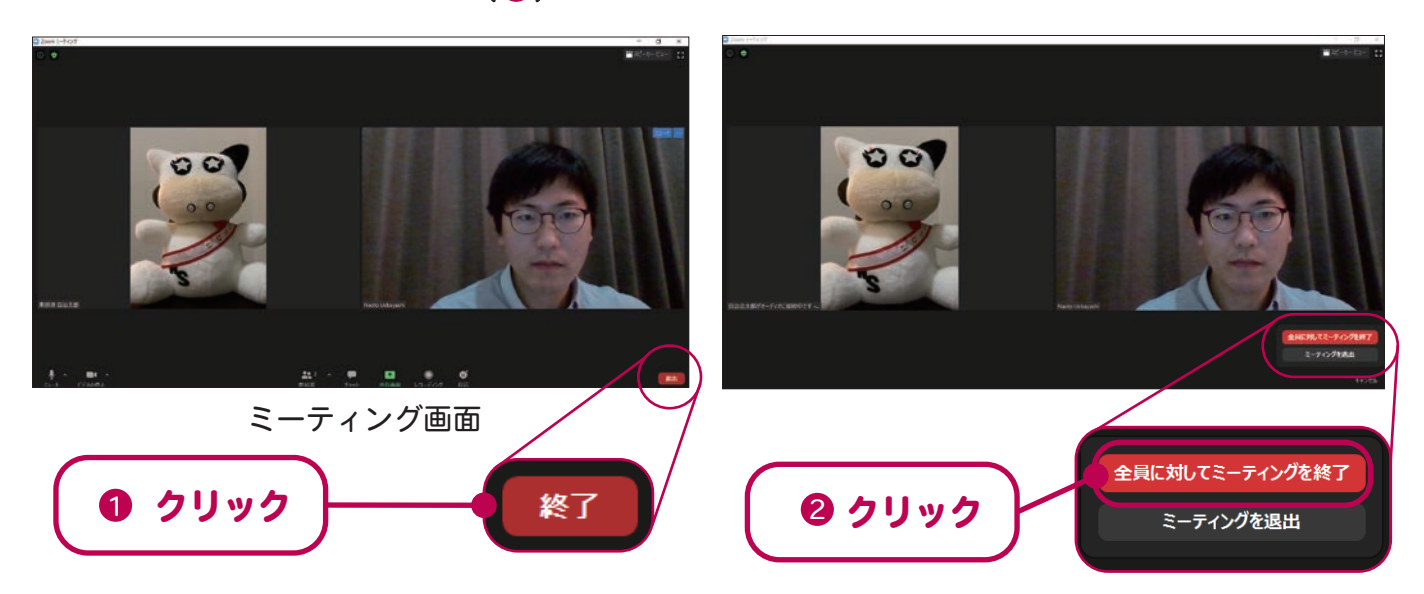

主催者 ( ホスト ) の自分だけ退出する場合は、他の参加者に主催者 ( ホスト ) を割り当 てる必要があります。この場合は【**終了]→[ミーティングを退出] をクリック (❹)** し、 **新しい主催者 (ホスト ) を選択 (@)** した後[割り当てて退出する]をクリック (❸) し ます。

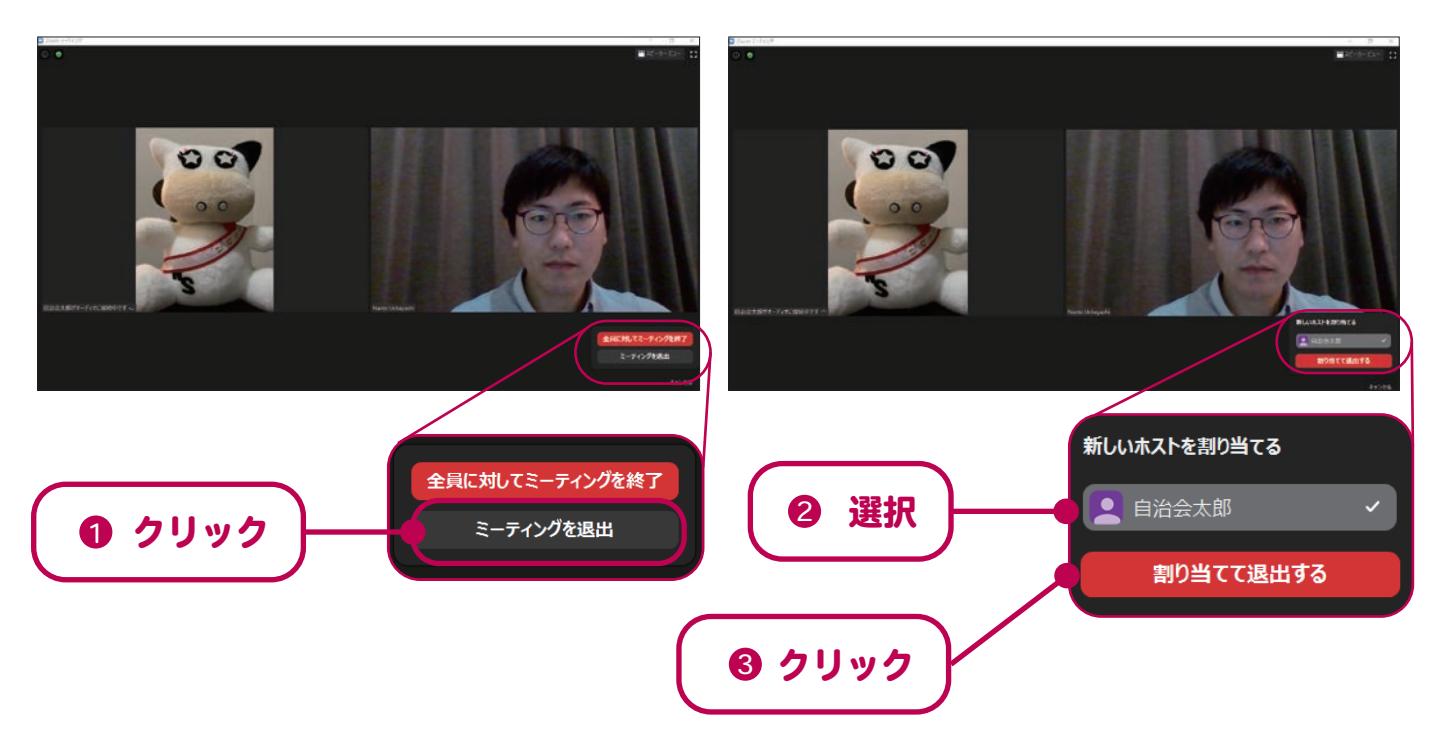

### スマートフォン、タブレットの場合

- Zoom アプリを起動し、サインインした後、**[新規ミーティング] をタップ (❶)** し ます。 1
- 自分が主催者 ( ホスト ) で、参加者が自分 1 人だけのミーティングが開始されます。 参加者を招待するため、画面下の**[参加者]をタップ (@)** します。 2
- 現在の参加者の状況を見る画面が開きます。画面左下の**「招待」ボタンをタップ (❸**) します。 3

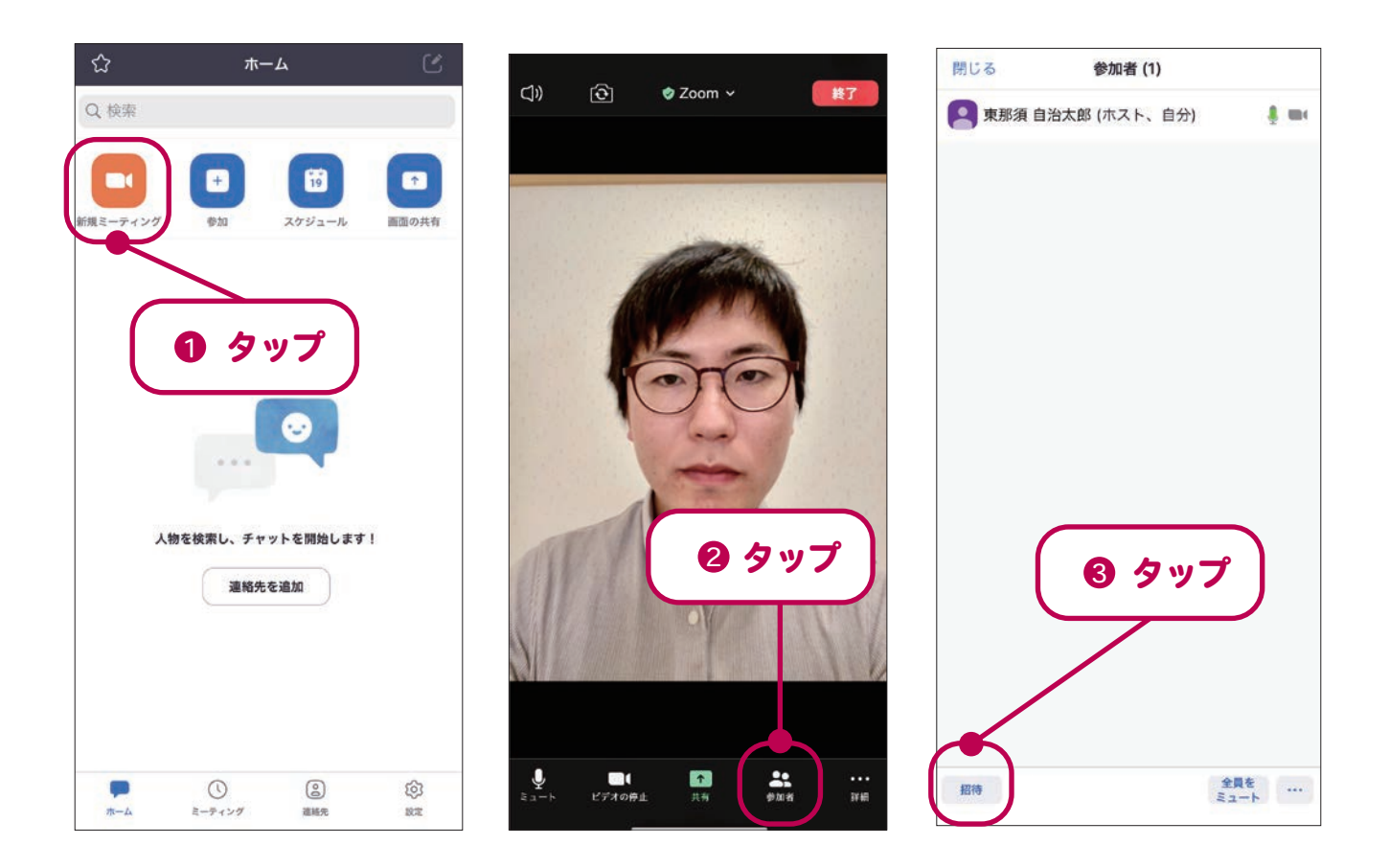

相手をミーティングに招待する方法がいくつか表示されるので、招待を送る方法を選 択します。ここでは**[メールの送信](❶)** で招待する方法を紹介します。 ※LINE 等のメッセンジャーアプリで招待する場合は、「招待リンクをコピー】して、 4

アプリ上で貼り付け送信しましょう。

- <mark>5</mark> 現在開いているミーティングの URL、ID、パスコードが記載されたメールの下書き画 面が表示されます。これを招待したい相手に送信します。
- 招待した相手がミーティングに参加申請を送ってくると、自分の画面上に通知が表示 されます。参加を許可する場合は[許可する]をタップ (@) します。 6

※参加申請が来ているかどうかは、画面下部 [参加者] をタップして確認できます。

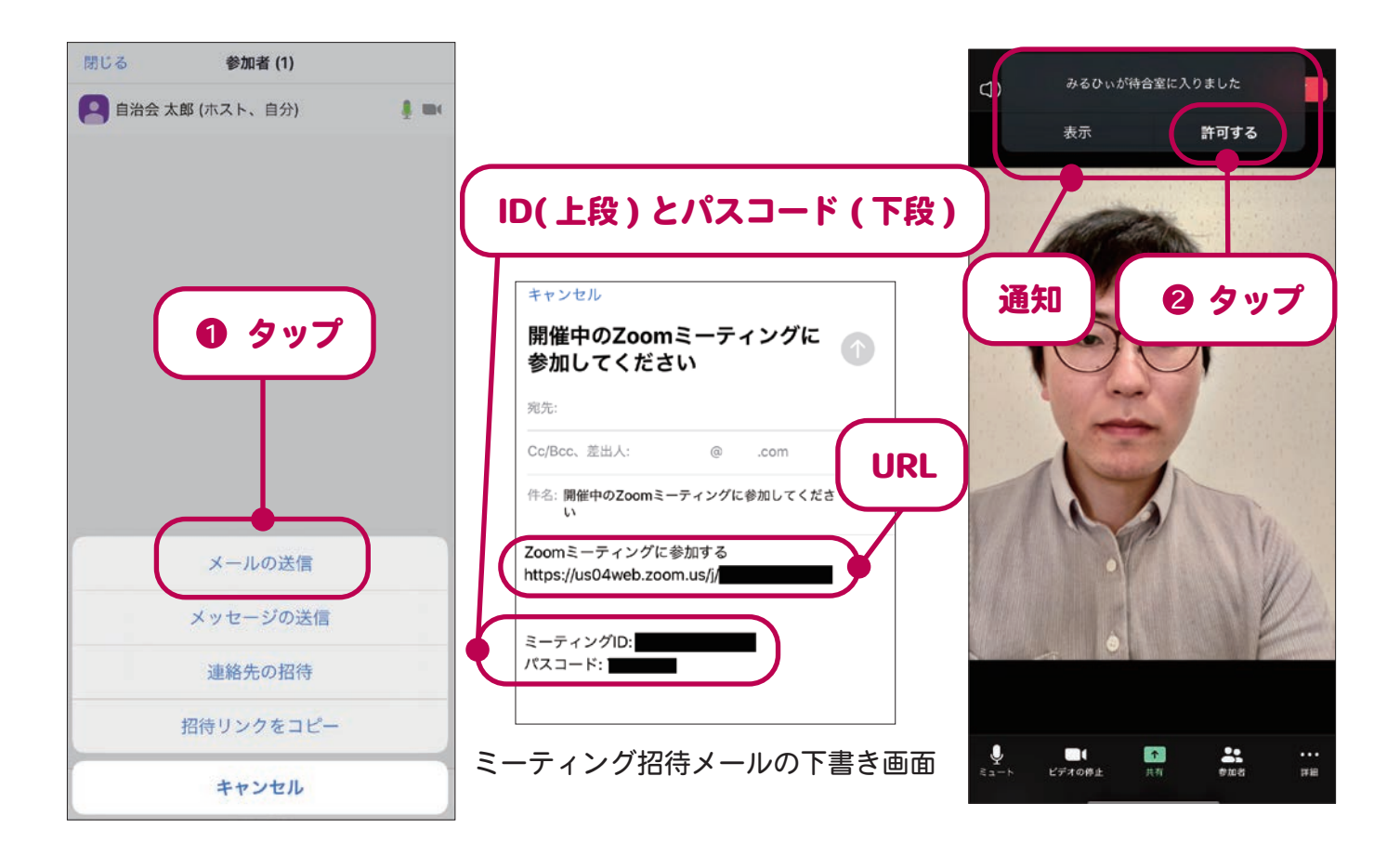

- 参加申請を許可すると、相手 ( 参加者 ) がミーティングの画面に表示されます。これで 招待は完了。相手 ( 参加者 ) と画面を通して会話することができます。 7
- 主催者 ( ホスト ) はミーティングを終了させることができます。ミーティングを終了さ せる場合は、画面右上の【終了】をタップ (❶) し、続いて【全員に対してミーティン グを終了】をタップ (@) します。
- 主催者 ( ホスト ) の自分だけ退出する場合は、他の参加者に主催者 ( ホスト ) を割り当 てる必要があります。この場合は、**[終了]→[会議を退出] をタッブ (❸)** し、**新しい主** 催者 ( ホスト ) を選択 (❹) して[割り当てて退出する]をタップ (❺) します。

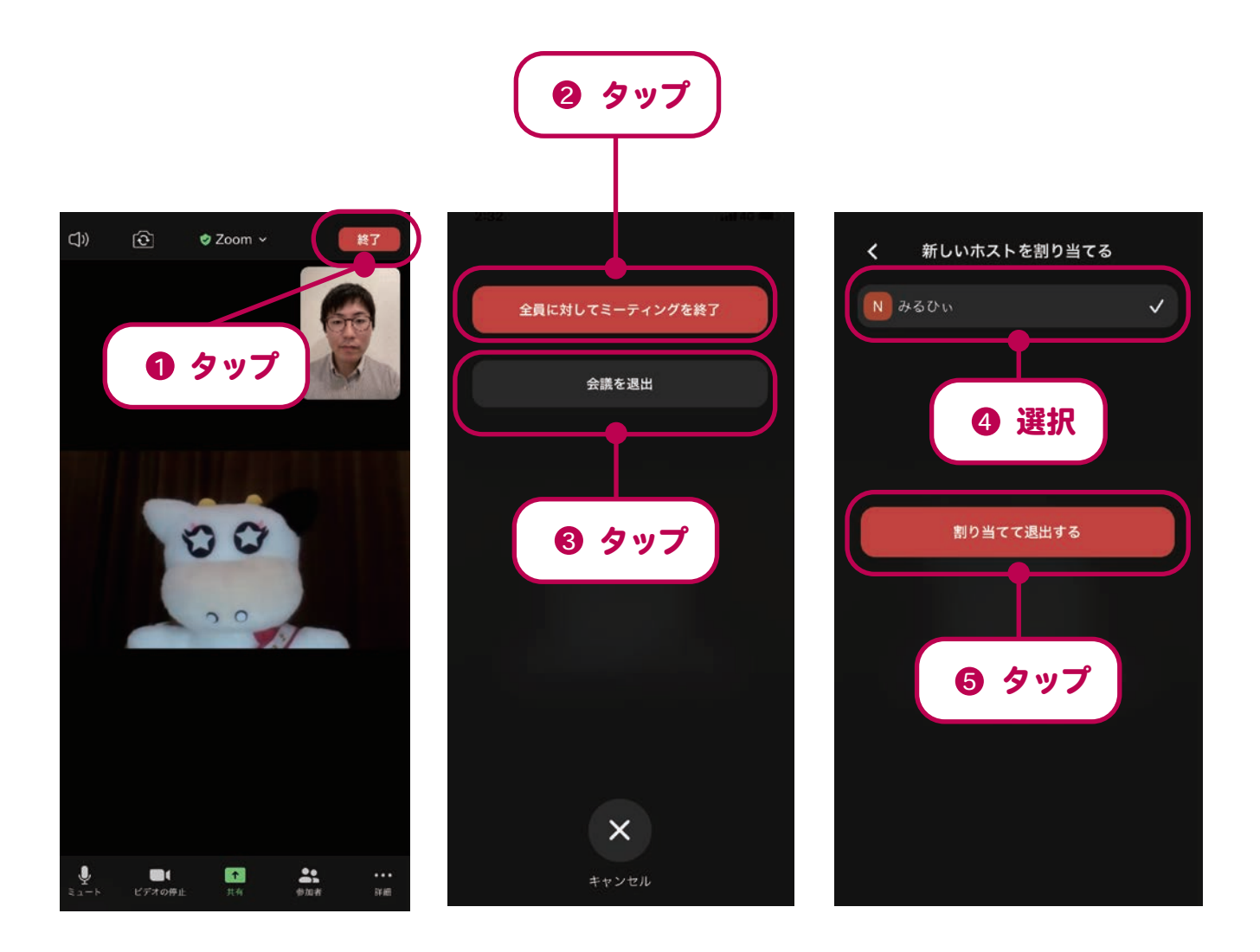

ここまで Zoom を使ったオンライン会議の参加・開催方法を解説してきました。ここから は、Zoom を使う際に役に立つ便利な使い方の一部をご紹介します。

### ギャラリービューとスピーカービュー

 Zoom には画面の表示の仕方が 2 種類あります。参加者全員が同じ大きさで並んで表示 される「ギャラリービュー」と、話をしている人が自動的に大きく表示される「スピーカ ービュー」です。場面に応じてこの 2 つの表示を切り替えるとよいでしょう。

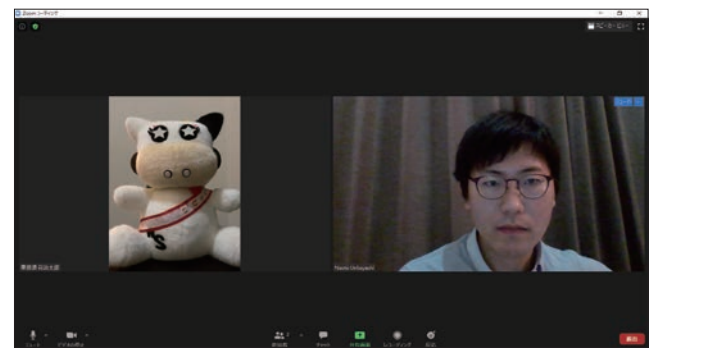

ギャラリービュー ファイン スピーカービュー

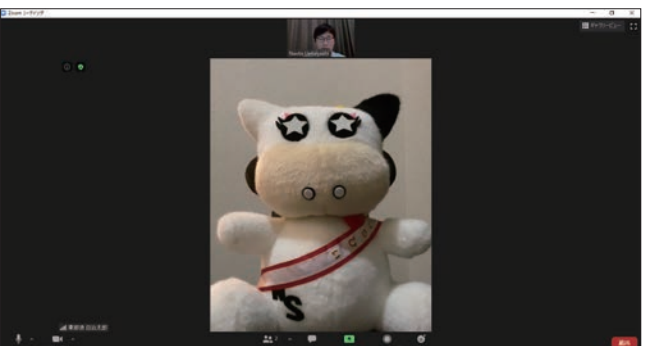

### パソコン (PC) の場合

2 種類の表示方法を切り替えるには、画面右上の【ギャラリービュー】ボタン (または [スピーカービュー] ボタン ) をクリック (❶) します。

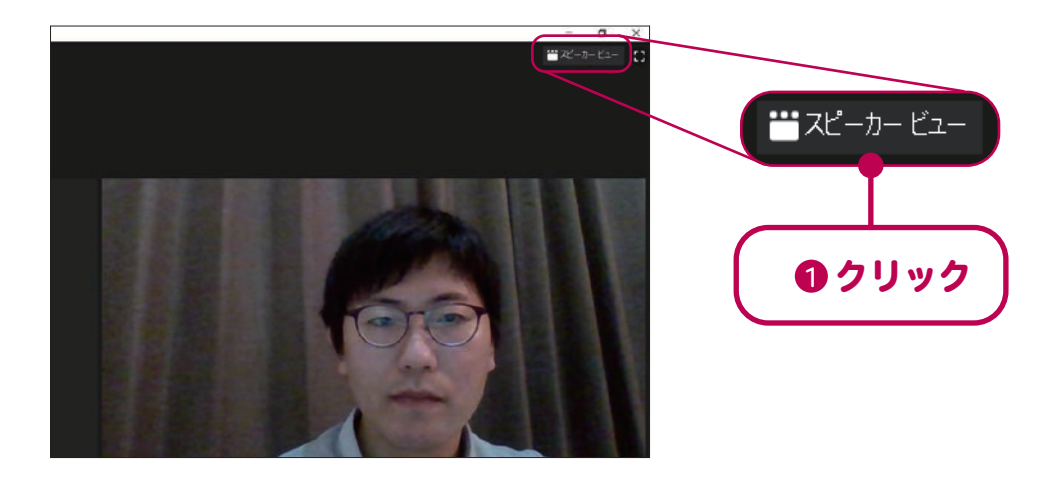

※ギャラリービューのとき→[スピーカービュー]の切替ボタン スピーカービューのとき→[ギャラリービュー]の切替ボタン がそれぞれ画面右上に表示されます

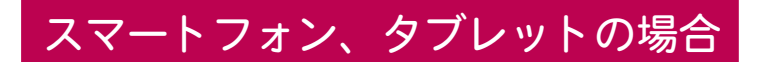

はじめはスピーカービューで表示されています。ギャラリービューに切り替えるには、 **画面を左にスワイプ (❹**) します ( 指で左になぞる )。

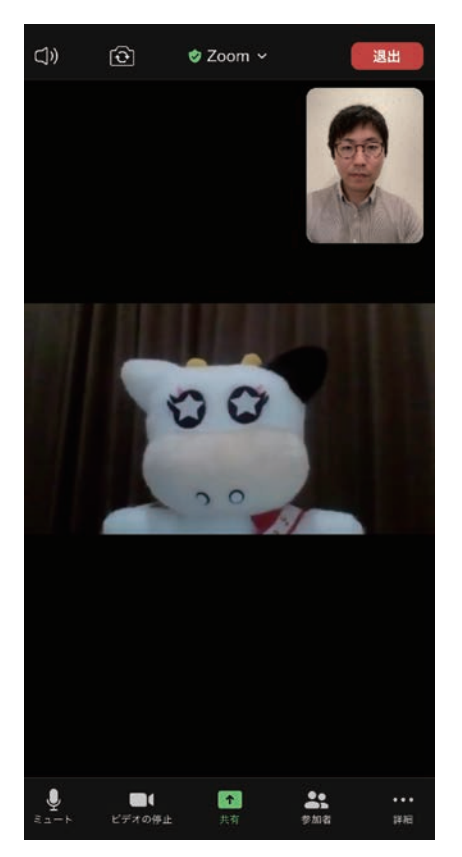

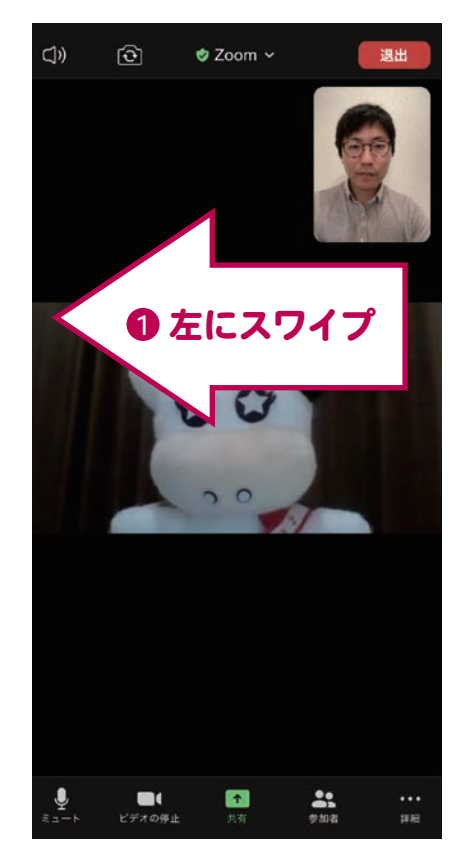

はじめはスピーカービュー ギャラリービューにするには左にスワイプ

※スマートフォンの場合、ギャラリービューで表示できるのは最大 4 名までです。 また、参加者が自分も含めて 2 人だけのときは、ギャラリービューに切り替える ことはできません。

### マイクのミュートを活用しよう

 参加者が多い場合、誰かのマイクから雑音が入ると会話が聞こ えにくくなることがあります。多くの人が参加する会議のときは、 普段はマイクを「ミュート」しておき、発言するときだけ「ミュ ート解除」するようにすると、雑音が入りにくくなり、聞き取り やすくなります。マイクの [ミュート][ミュート解除]は画面下 部のボタンを押して切り替えます。

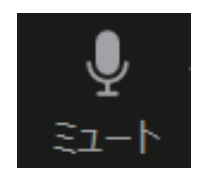

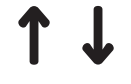

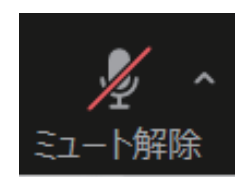

### チャット機能を使って文章でやり取りしよう

Zoom には「チャット」という機能があり、ミーティング中に参加者同士で短い文章 をやり取りすることができます。

### パソコン (PC) の場合

画面下部の [チャット] ボタン をクリック (❶) すると、右側に チャット画面が表示されます。 右下の「ここにメッセージを入 力します」という欄に文章を入 力し、「Enter」キーを押すと文 章が送信されます。

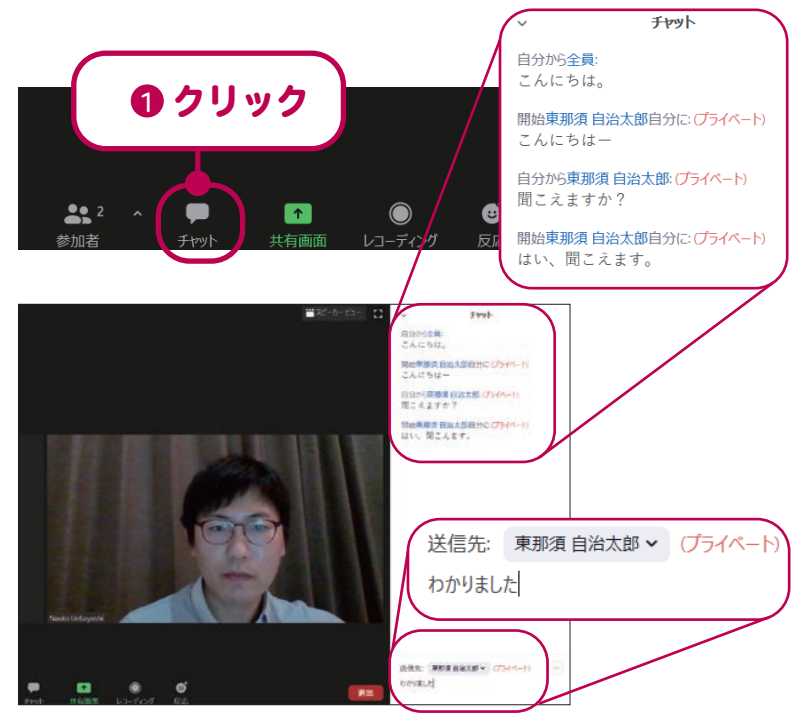

#### スマートフォン、タブレットの場合

画面右下【詳細】**をタップ (❶**) した後、【**チャット】をタップ (❷**) すると、チャ ットの画面が開きます。画面下の「ここをタップして…」という欄に文章を入力 し (❸)、【送信】をタップ (❹) すると文章が送信されます。

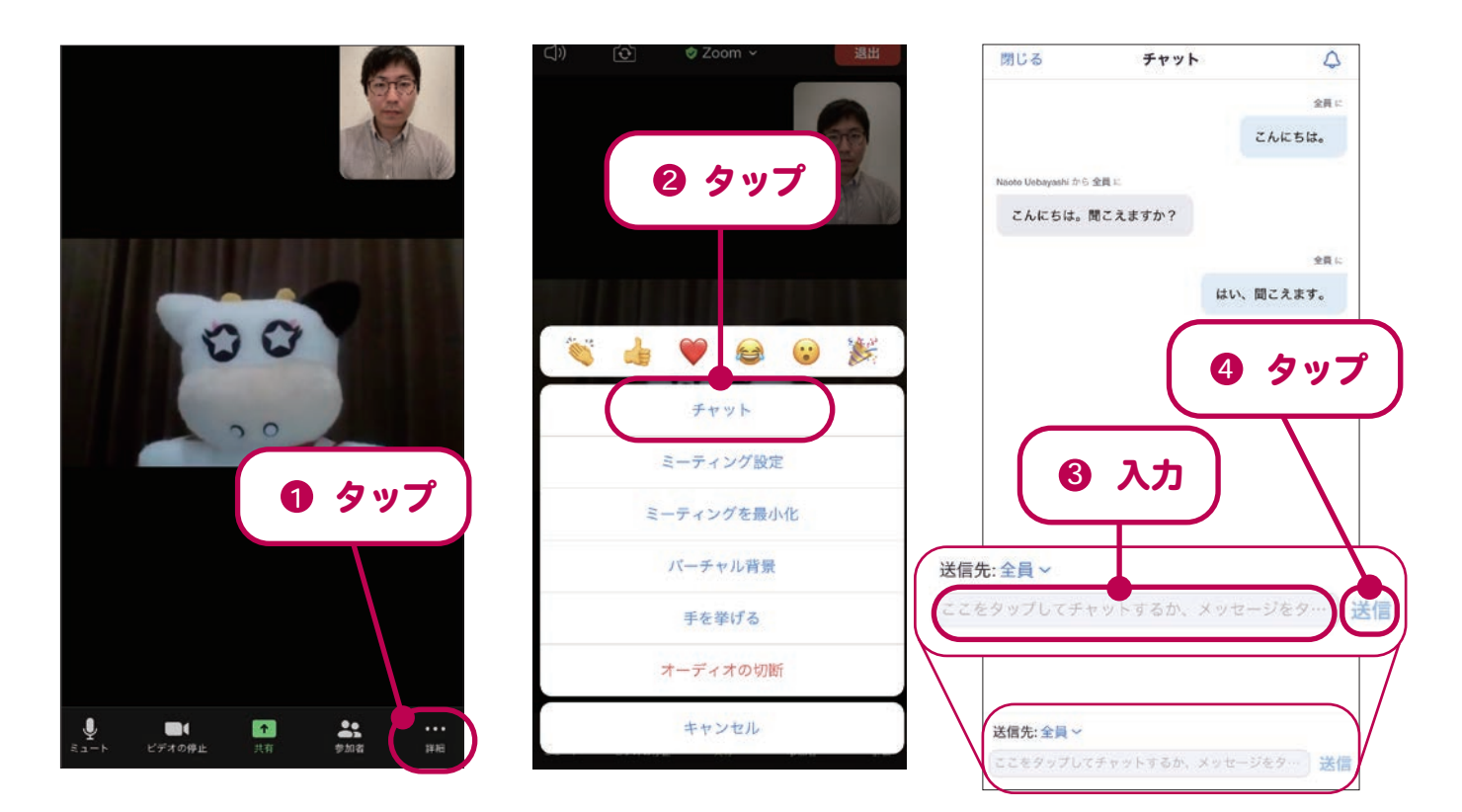

- ※パソコン (PC)、スマートフォンいずれの場合も、送信先を「全員」と設定すると、 参加者全員に文章が送られます。送信したい人を選択すると、個別に文章を送る ことができます。
- ※音声のトラブルなどにより相手と会話できない場合、「チャット」機能を使うと、 ミーティングから退出せずに相手に対応策などを教えたりすることができるので 便利です。

### スケジュール機能でミーティングを予約

Zoom では「スケジュール」という機能を使うことで、事前にミーティングの開 催日程を予約登録し、参加者に告知することができます。

#### パソコン (PC) の場合

Zoom アプリを立ち上げ、サインインした後、**[スケジュール] をクリック (❶**) しま す。

「ミーティングをスケジューリング」という画面が出るので**各項目を入力 (@)** します。 このときミーティングの表題 ( トピック ) やミーティングのパスコードを自分で設定 できます。最後に**[保存]ボタンをクリック (❸)** すると、予約登録が完了です。

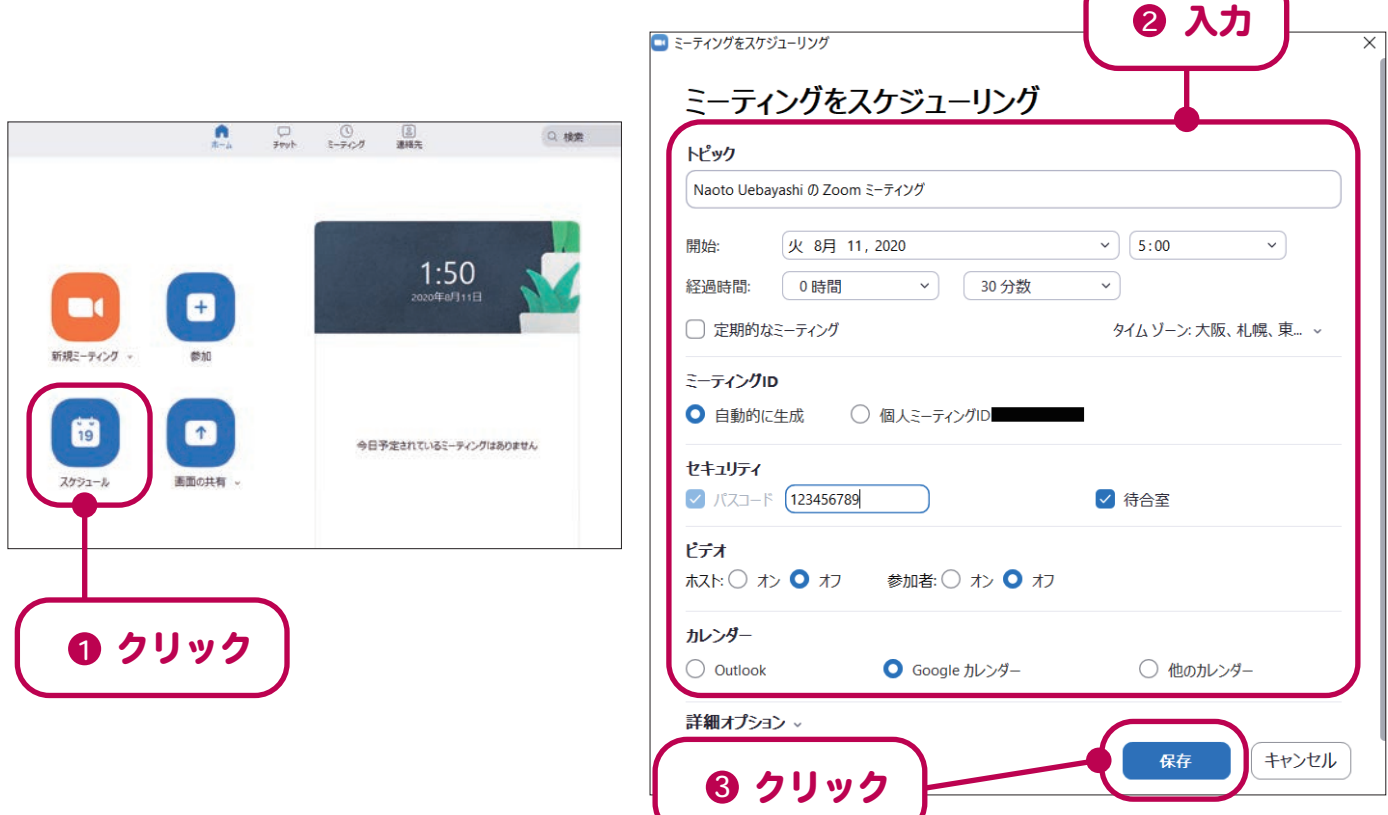

ホーム画面に戻り、画面上部の【**ミーティング】ボタンをクリック (❶**) すると、 予約登録したミーティングが表示されます。**ミーティングを選択 (@)** し、右側 の**[招待のコピー]をクリック (❸)** すると、ミーティングの ID やパスコードが コピーされます。これをメール等に貼り付け、招待したい人に送信してミーティ ングの告知をしましょう。(P19 参照 )

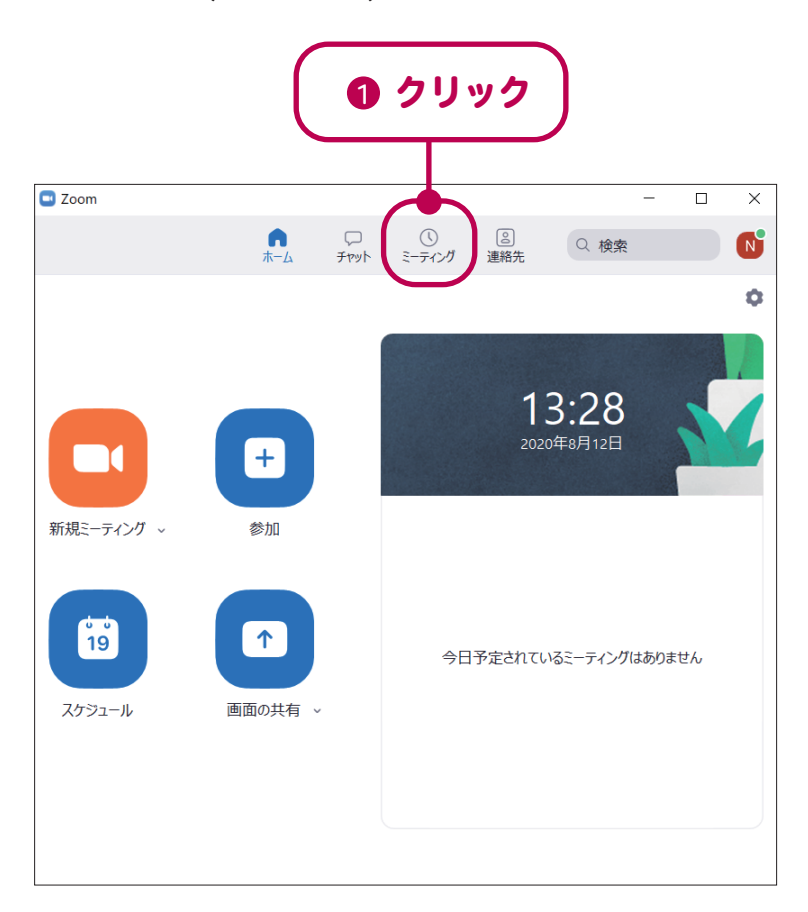

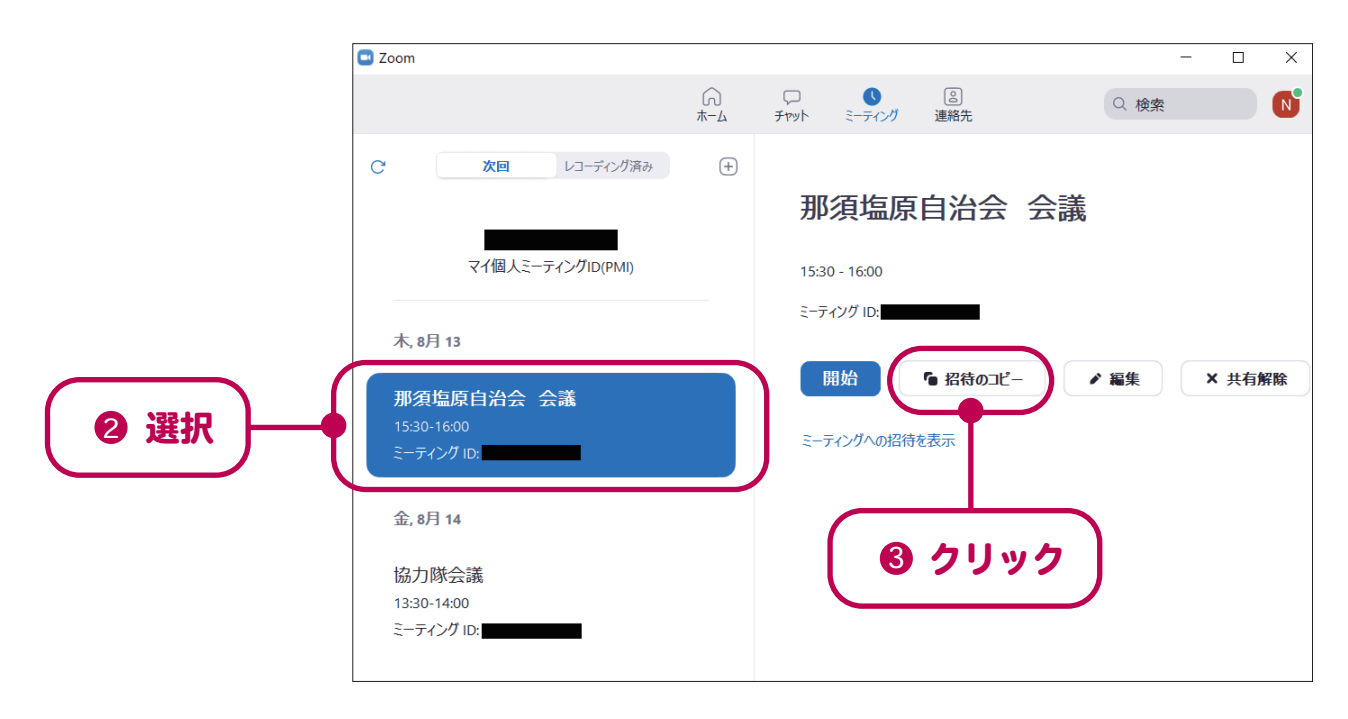

#### スマートフォン、タブレットの場合

Zoom アプリを起動し、サインインした後、画面上部の【スケジュール】をタップ (❶) します。

「ミーティングのスケジューリング」という画面が出るので、**各項目を入力 (@)** し ます。このときミーティングの表題 ( トピック ) やミーティングのパスコードを自 分で設定できます。**[保存] ボタンをタッブ (❸**) すると、予約登録が完了です。

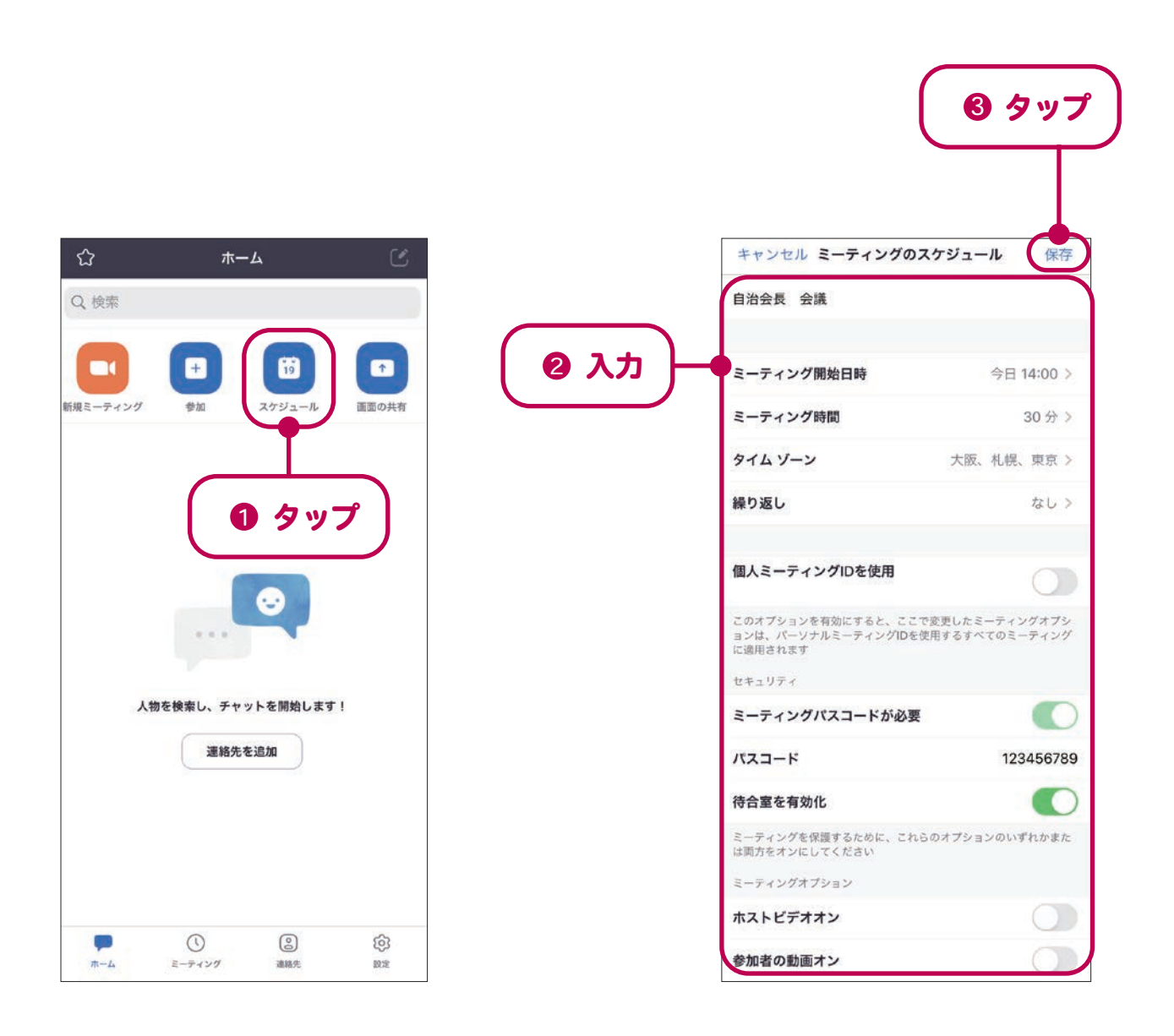

※予約登録を完了すると、ミーティングの URL や ID、パスコードが記載された メールの下書き画面が出てきます。これを招待したい人に送信してミーティン グを告知しましょう。(P23 参照 )

## おわりに

新型コロナウイルス感染拡大により、不特定多数の人と接触する可能性のある集会や イベントを開催するということが難しくなっています。自治会は本来、同じ地域に暮らす 人たちが、住みよい地域づくりをすすめるために様々な活動に取り組む団体。活動にあた っては、地域住民同士で集まることは必要不可欠です。しかし、それも容易にできなくな ったいま、どういった形で地域内のコミュニケーションを図ればよいのか…。自治会活動 に携わる皆様は、大変苦慮されていることかと思います。地域おこし協力隊の私の元にも、 複数の自治会長や役員の方々から、相談や問い合わせの連絡をいただきました。

 皆様からのそうした声を受けて、最近ビジネスで盛んに利用されているオンライン会議 の仕組みを、自治会活動にも活用できないか、と考え、この手引を作成しました。

 自治会に携わる方々は、年齢も考え方も多種多様です。もちろん、パソコンやスマート フォンをお持ちでない方も多くいらっしゃいます。そうした方々を取り残すことなく、ど のような形で自治会内のコミュニケーションを維持していくかは、今後も課題の一つとし て考えていかなければなりません。

 一方で、この手引が、コロナ禍における自治会活動の促進に少しでも寄与できれば嬉し く思います。お読みいただき、ありがとうございました。

#### 令和 2(2020) 年8月

#### 那須塩原市地域おこし協力隊 上林 直人

 $\mathcal{A}^{\text{max}}_{\text{max}}$ 

【発行】

那須塩原市地域おこし協力隊 上林 直人 (自治会担当)

【お問合せ先】

那須塩原市 企画部 市民協働推進課 協働推進係 TEL 0287-62-7151

令和 2 (2020) 年 8 月